# **Gebruikershandleiding Youless energy monitor**

*Model LS120*

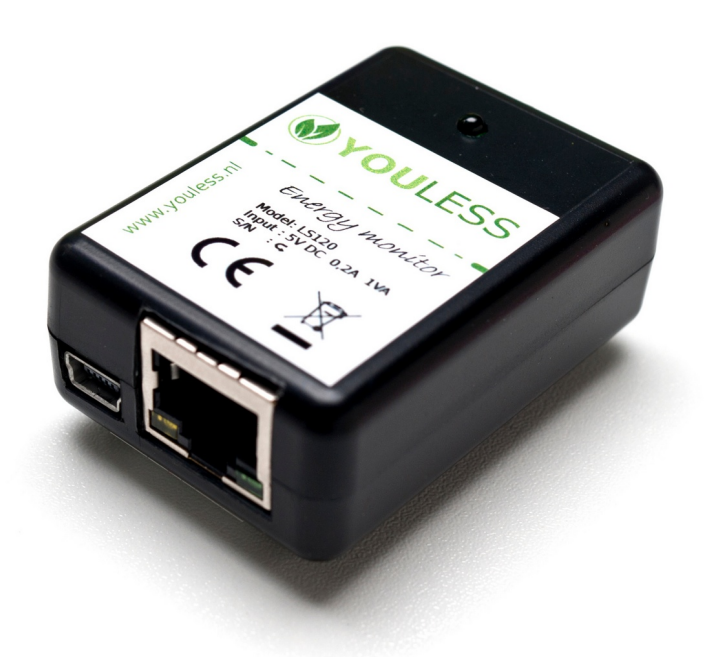

**Versie**: 1.50

**Datum**: 30-05-2023

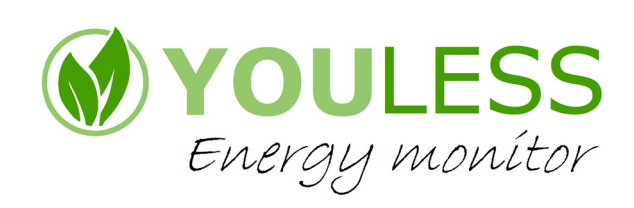

# **Copyright en Trademark Informatie**

Youless is een geregistreerde handelsnaam en gedeponeerd merk van Postfossil B.V.

© 2012-2023 Postfossil B.V.

Alle rechten op dit document zijn voorbehouden.

Alle genoemde trademarks en registered trademarks zijn intellectueel eigendom van hun respectievelijke eigenaren.

## **Gebruikte symbolen**

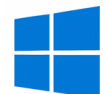

Deze tekst is relevant voor gebruikers van computers met het Windows besturingssysteem van Microsoft.

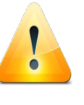

Waarschuwing voor een potentiële valkuil die in een specifiek geval kan optreden.

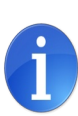

Algemene informatie of tip.

## Inhoudsopgave

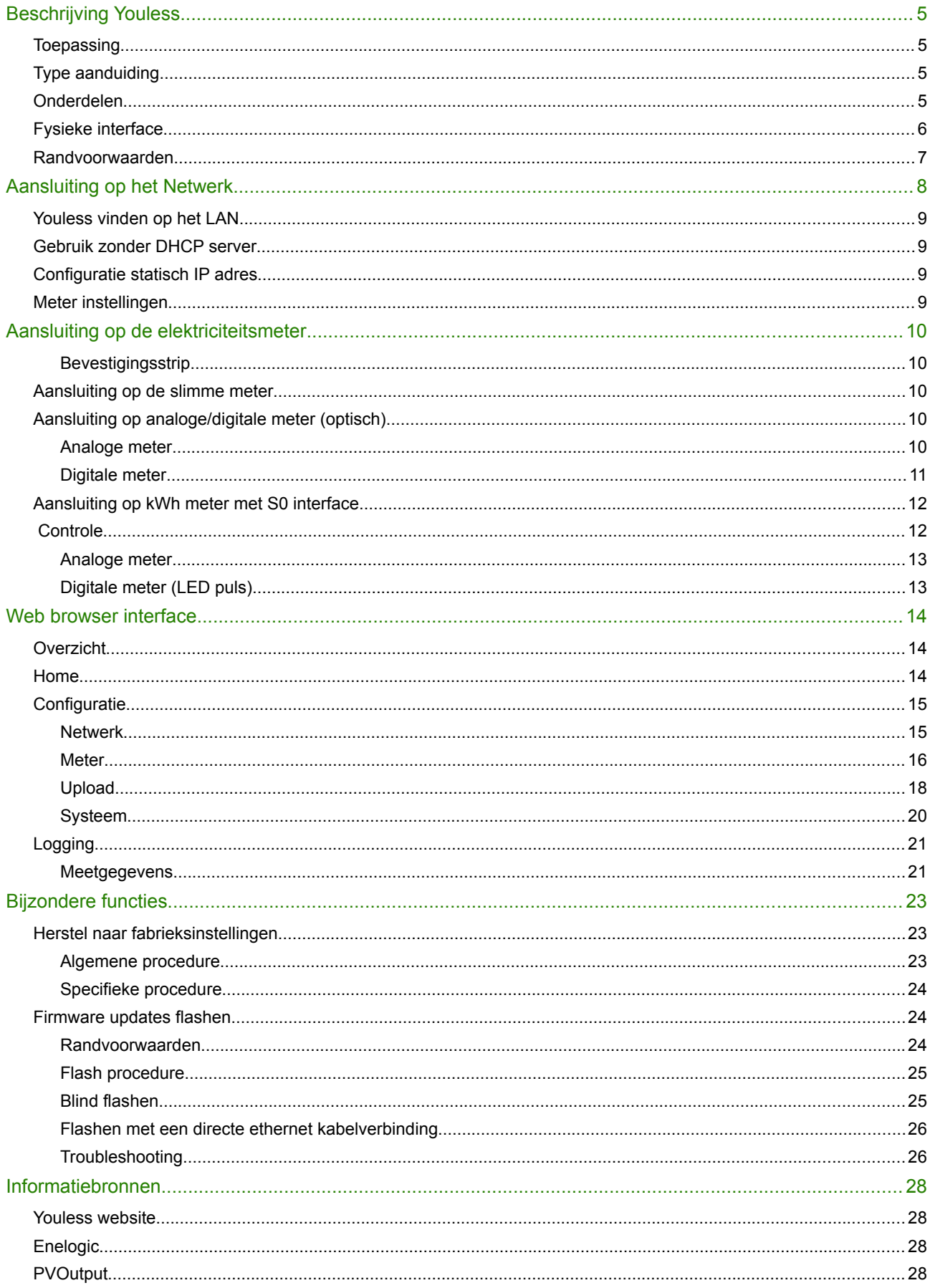

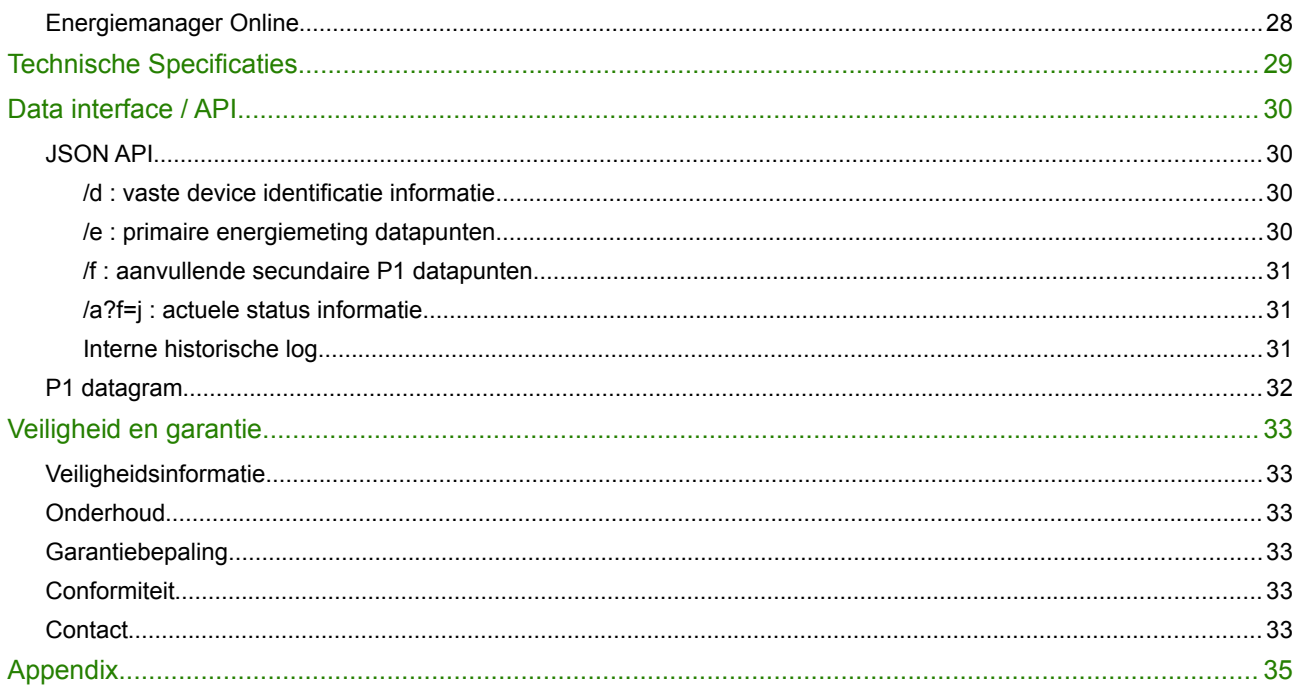

## **Beschrijving Youless**

De Youless is een digitale opnemer voor een meterkast (slimme) elektriciteitsmeter en/of een DIN rail kWh meter, die het energieverbruik van deze meter afleest en logt. In het geval van een slimme meter kan ook teruglevering worden afgelezen. De Youless stelt het actuele en het historische energieverbruik digitaal beschikbaar op het lokale (LAN) netwerk en/of het internet, via een ethernet netwerkaansluiting die op bijvoorbeeld het internet modem in de meterkast kan worden aangesloten.

Deze meetgegevens kunnen zichtbaar gemaakt worden op diverse apparaten, zoals desktop computers, smartphones, tablets of via online energiemanagers. De Youless informatie wordt zo zichtbaar gemaakt in de dagelijkse digitale omgeving.

Diverse software toepassingen ten behoeve van dit zichtbaar maken worden vrij als download ter beschikking gesteld.

Met de open data interface van Youless is het ook mogelijk voor derden om de meetgegevens vanuit het netwerk uit te lezen en te verwerken in andere software of (domotica) systemen.

### **Toepassing**

De Youless is ontworpen om door het direct zichtbaar maken van energieverbruik, bewustwording te verkrijgen van waar het energieverbruik naar toe gaat. Door deze bewustwording wordt het makkelijk gemaakt om onnodig verbruik tegen te gaan en zo op het energieverbruik te besparen.

### **Type aanduiding**

Deze handleiding is van toepassing op het Youless model LS120.

### **Onderdelen**

De Youless wordt geleverd als een set met de volgende onderdelen:

- Youless LS120
- USB netvoedingsadapter
- USB voedingskabel
- Ethernet netwerk kabel
- Slimme meter P1 poort kabel

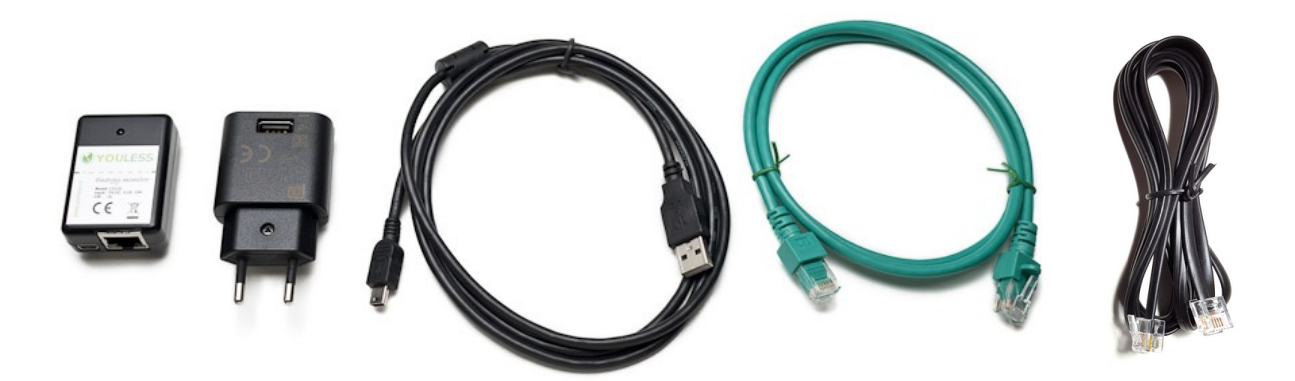

### **Fysieke interface**

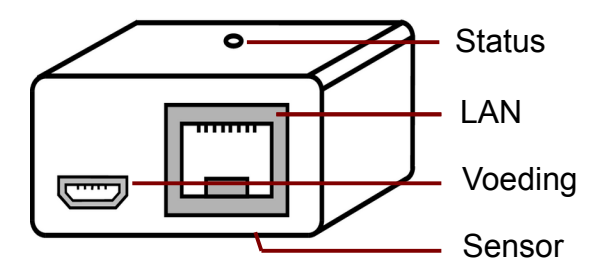

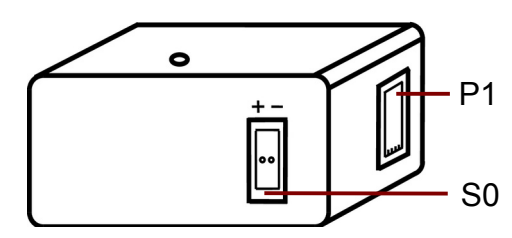

De Youless beschikt over 4 connectoren:

- 1. USB mini B connector ten behoeve van de voeding
- 2. RJ-45 LAN connector ten behoeve van de aansluiting op het thuisnetwerk. De connector heeft twee ingebouwde LED indicatoren: **groen**: Er is een link met een netwerkapparaat (switch, router of modem) **geel**: Er is netwerk data activiteit (ontvangst van data)

NB: wanneer er geen aansluiting met een netwerkapparaat is gemaakt, heeft deze gele LED de functie van uitrichtingshulp bij de installatie op elektriciteitsmeters met een draaischijf (zie blz. [10](#page-9-0)).

- 3. P1 aansluiting waarmee de Youless op de P1 poort van een slimme meter aangesloten kan worden met de bijgeleverde kabel.
- 4. S0 puls aansluiting. Met de S0 aansluiting kan de Youless middels 2 draden met een (DIN rail) kWh meter verbonden worden.

Aan de onderzijde van de Youless bevindt zich voorts een fotosensor waarmee de elektriciteitsmeter wordt afgelezen.

Aan de bovenzijde geeft een groene status LED info actuele informatie over de toestand van de Youless. De volgende signalen kunnen door de status LED worden gegeven:

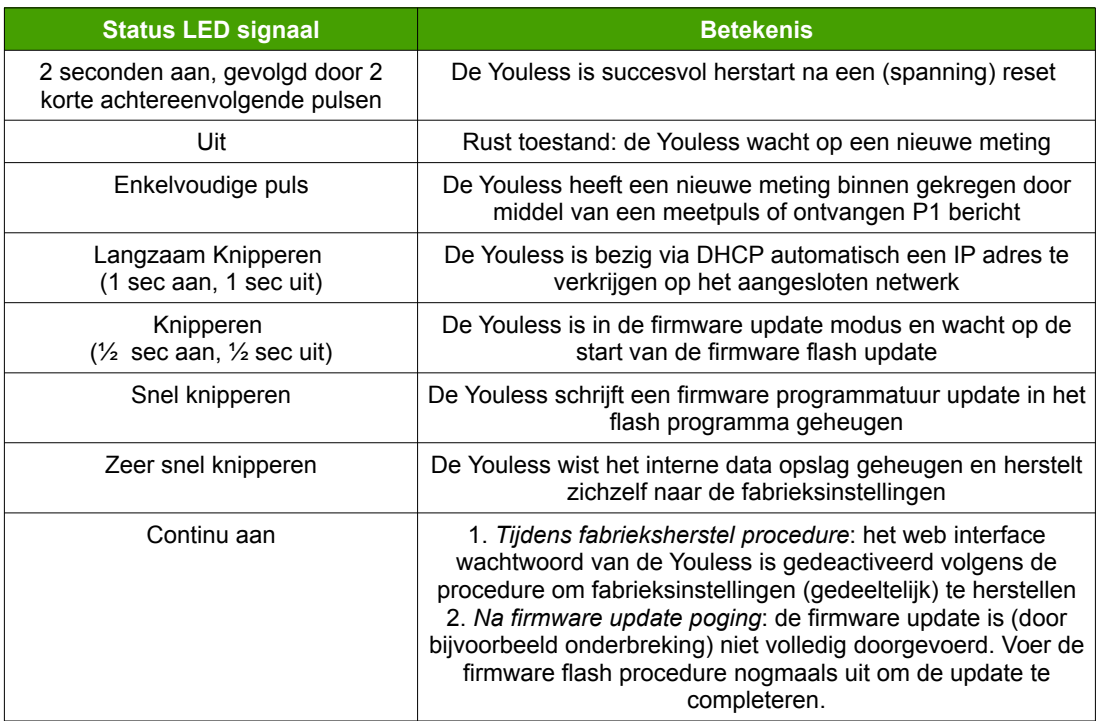

### **Randvoorwaarden**

Om de mogelijkheden van de Youless te kunnen benutten moeten aan een aantal randvoorwaarden zijn voldaan:

- 1. Er dient een wandcontactdoos in de meterkast aanwezig te zijn ten behoeve van de netvoedingsadapter van de Youless.
- 2. De elektriciteitsmeter moet tenminste een van de volgende mogelijkheden bieden voor het aflezen van het verbruik:
	- een P1 poort (slimme meter)
	- een optische LED puls output (digitale meter)
	- een draaischijf met een zwarte of rode markering op de schijf (analoge meter)
	- een S0 puls output (DIN rail kWh meter)

Alle elektriciteitsmeters in Nederland hebben minstens één van deze aflees mogelijkheden, waardoor de Youless universeel toepasbaar is.

3. Om de gemeten waarden op het thuisnetwerk beschikbaar te stellen, dient de Youless met een netwerkkabel op het thuisnetwerk aangesloten te worden. Het heeft daarom de voorkeur dat het internet modem of een ander thuisnetwerk aansluitpunt zich ook in de meterkast bevindt, zodat de Youless daarop aangesloten kan worden.

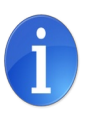

Indien er geen thuisnetwerk aansluiting in de meterkast aanwezig is, kan de Youless door middel van het doortrekken van een netwerk installatiekabel (niet in de levering inbegrepen) vanuit de meterkast op het internet modem of een ander thuisnetwerk aansluitpunt worden aangesloten.

Een alternatief is om de Youless met een *homeplug powerline adapter* (niet in de levering inbegrepen) met het thuisnetwerk te verbinden. Hierbij wordt het netwerk signaal over de elektriciteitsbekabeling verstuurd.

Een ander mogelijk alternatief is om de Youless met een *wireless ethernet bridge*  (niet in de levering inbegrepen) draadloos met het WiFi thuisnetwerk te verbinden. Hiervoor dient voldoende draadloze netwerk dekking in de meterkast aanwezig te zijn.

Laatstgenoemde randvoorwaarde is overigens niet strikt noodzakelijk aangezien de Youless ook over een interne logfunctie beschikt die tot 1 jaar aan meetwaarden kan opslaan. De loggegevens kunnen dan bijvoorbeeld op bepaalde tijden met een direct aangesloten laptop uitgelezen worden. De mogelijkheden van de Youless zijn in deze situatie echter wel beperkter dan wanneer deze 'connected' is. Daarom wordt het aanbevolen om de Youless permanent op het thuisnetwerk aan te sluiten, om zo alle mogelijkheden en het gemak van de Youless volledig te kunnen benutten.

# <span id="page-7-0"></span>**Aansluiting op het Netwerk**

De Youless is een netwerk apparaat net zoals bijvoorbeeld een Network Attached Storage (NAS) of ander netwerk apparaat. Deze apparaten dienen eerst een IP adres te verkrijgen, voordat ze in het netwerk kunnen worden benaderd. De Youless ondersteunt hiertoe zowel het automatisch verkrijgen van een IP adres (DHCP) als een vast IP adres (statisch).

Omdat het voor de fysieke installatie in de meterkast behulpzaam kan zijn wanneer de webinterface van de Youless al kan worden benaderd, wordt in dit hoofdstuk eerst de netwerk configuratie van de Youless behandeld. De Youless hoeft voor deze configuratie nog niet in de meterkast te zijn geplaatst, maar moet wel ergens op het LAN zijn aangesloten en van voeding zijn voorzien.

In onderstaande procedure wordt uitgegaan van de fabrieksinstellingen, waarin de Youless via DHCP een IP adres verkrijgt. Hiertoe dient op het LAN een DHCP server aanwezig te zijn die apparaten op het netwerk automatisch van een IP adres voorziet (in de regel wordt dit door het internet modem verzorgd).

Sluit de Youless als volgt aan op het thuisnetwerk:

- 1. Steek de netvoedingsadapter in een wandcontactdoos en sluit de Youless aan op de adapter met de bijgeleverde USB kabel, of gebruik een andere USB voedingsbron.
- 2. Verbind de LAN connector met het internet modem of een ander netwerk aansluitpunt op het LAN met behulp van de bijgeleverde netwerkkabel. De in de connector ingebouwde groene rechthoekige LED licht continu op om aan te geven dat er een netwerk link is. De gele connector LED zal af en toe oplichten bij om netwerk activiteit aan te geven.
- 3. Controleer dat de ronde groene status LED van de Youless in eerste instantie na het aansluiten van de netwerk kabel langzaam knippert om aan te geven dat er een automatische IP configuratie (DHCP) gepoogd wordt. Afhankelijk van omstandigheden zal doorgaans binnen 1-30 seconden een IP adres zijn verkregen, waarna het langzaam knipperen zal stoppen.

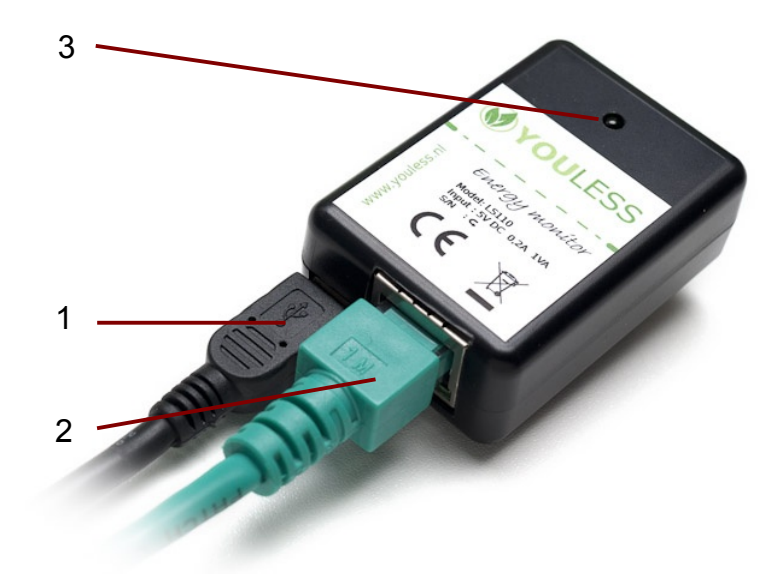

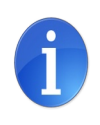

Wanneer de status LED zelfs niet heel even knippert na het aansluiten van de kabel, dan is Youless waarschijnlijk reeds met een statisch IP adres geconfigureerd. Indien dit statische IP adres niet meer bekend is, volg dan de aanwijzingen in het hoofdstuk *herstellen fabrieksinstellingen* om DHCP weer als netwerkinstelling te gebruiken.

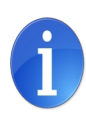

Wanneer de status LED (langzaam) blijft knipperen, dan krijgt de Youless blijkbaar geen (succesvol) contact met een DHCP server. Controleer of er wel een DHCP server bereikbaar is op het LAN, of volg eventueel de aanwijzingen in paragraaf *gebruik zonder DHCP server* op.

### **Youless vinden op het LAN**

Vervolgens is het zaak de Youless op het LAN te "vinden", zodat deze met een browser op de web interface benaderd kan worden, of met apps/widgets benaderd kan worden. Er zijn een aantal manieren waarop dit gedaan kan worden:

1. Geef in de adresbalk van een browser het volgende url op:

[http://youless](http://youless/) (zonder .nl)

Indien de DHCP server automatische DNS registratie ondersteunt, zal de Youless op het LAN onder deze naam benaderbaar zijn.

- 2. Indien automatische DNS registratie niet ondersteund wordt, kan het numerieke IP adres met behulp van de Youless app (iOS/Android) gescand worden. Gebruik het numerieke IP adres uit deze lijst om de Youless te benaderen.
- 3. Er kan een lijst van "netwerk hosts" opgevraagd worden vanuit het internet modem of een netwerk app zoals *fing*. De Youless zal in deze lijst onder de naam "youless" herkenbaar zijn en/of aan een fysiek (MAC) adres dat met *72:b8:ad:14* begint.

### **Gebruik zonder DHCP server**

Indien de Youless "stand alone" gebruikt wordt, zonder aansluiting op een bestaand netwerk, en dus zonder beschikbaarheid van een DCHP server, dan kan een netwerk verbinding 'ad hoc' plaatsvinden met behulp van een directe kabelverbinding met bijvoorbeeld een laptop (zonder tussenkomst van netwerk modem of switch). In deze situatie zal de status LED na aansluiting met de netwerk kabel (langzaam) blijven knipperen vanwege de afwezigheid van een DHCP server.

Uitgaande van dat de laptop op de ethernet netwerk interface normaliter zijn IP adres ook automatisch via DHCP verkrijgt, kan er toch zonder DHCP server netwerk verkeer tussen laptop en Youless plaatsvinden omdat de Youless bij verstek een vast zogenaamd *link local IP address* inneemt. Dit vaste IP adres is 169.254.169.254. De web interface van de Youless kan zodoende in deze specifieke situatie benaderd worden via de url:

[http://169.254.169.254](http://169.254.169.254/)

### **Configuratie statisch IP adres**

Indien een vast (statisch) IP adres gewenst is, kan dit worden ingesteld via de web interface van de Youless. Dit wordt beschreven in paragraaf *[Netwerk](#page-14-0)* op pagina [15.](#page-14-0)

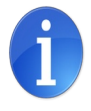

Noteer het vaste IP adres en/of maak een bookmark in de browser. Dit adres is later nodig voor de configuratie van apps en widgets of om de Youless met de browser te benaderen.

### **Meter instellingen**

Indien de meter geen slimme meter is, dient voor een minimale basisconfiguratie van de Youless nog het meter type en de meetpuls constante in de Youless ingesteld te worden. Configureer dit nog voor de fysieke installatie van de Youless op de elektriciteitsmeter volgens de instructies in paragraaf *[Meter](#page-15-0)* op pagina [16](#page-15-0).

## <span id="page-9-1"></span>**Aansluiting op de elektriciteitsmeter**

De methode van uitlezen van de elektriciteitsmeter is afhankelijk van het type meter, waarbij de volgende 4 methoden onderscheiden kunnen worden:

- 1. *Slimme meter*: digitale uitlezing slimme meter P1 poort d.m.v. P1 kabel verbinding
- 2. *Digitale (niet slimme) meter*: optische uitlezing van de elektriciteitsmeter puls LED
- 3. *Analoge meter*: uitlezing door optisch 'scannen' van draaischijf rotaties
- 4. *(DIN rail) kWh meter*: 2-draads verbinding met S0 puls uitgang van een kWh meter

Methode 1 t/m 3 dekt alle mogelijke hoofd elektriciteitsmeters in Nederland of België. Met methode 4 kan tevens een losse (DIN rail) kWh meter uitgelezen worden.

#### **Bevestigingsstrip**

De Youless is aan de achterkant voorzien van een bevestigingsstrip. Er wordt een identieke losse zelfklevende strip meegeleverd die op de elektriciteitsmeter geplakt wordt. De Youless kan zo eenvoudig op de meter worden bevestigd door deze op de andere strip vast te "klikken" en kan desgewenst ook weer eenvoudig worden losgemaakt. In de volgende paragrafen wordt per type meter aangegeven waar de zelfklevende plakstrip, en daarmee de Youless, bevestigd dient te worden.

Voor een goede hechting wordt aanbevolen het oppervlak van de elektriciteitsmeter vrij te maken van vet en/of stof, zodat de plakker beter hecht.

#### **Aansluiting op de slimme meter**

Verbruik en levering informatie wordt door slimme meters lokaal via de P1 poort beschikbaar gesteld. Met de bijgeleverde P1 kabel kan de Youless op deze P1 poort aangesloten worden.

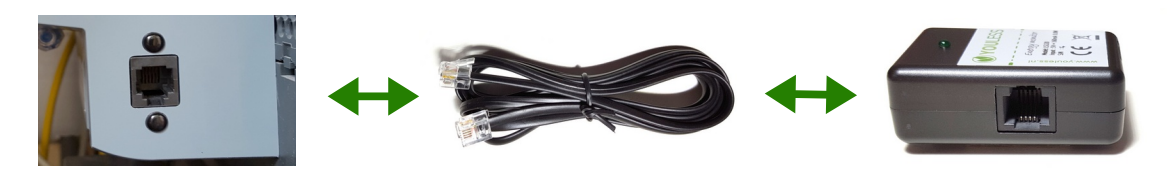

Nadat de Youless op de P1 poort aan is gesloten, zal binnen 20 seconden de rond groene status LED oplichten, waarmee aangegeven wordt er een P1 bericht is ontvangen.

De Youless kan met de bevestigingsplakstrip op de meter worden vastgezet. Voor uitlezing van enkel de P1 poort maakt de positie niet uit, maar de Youless kan desgewenst ook gelijktijdig de puls LED van de meter uitlezen waardoor er vaker updates van het actueel verbruik berekend kunnen worden. De Youless kan zodoende ook op de puls LED gepositioneerd worden volgens de instructies in paragraaf *[Digitale meter \(LED puls\)](#page-12-0),* pagina [13.](#page-12-0)

### **Aansluiting op analoge/digitale meter (optisch)**

De Youless kan optische meetpulsen van analoge of digitale meters uitlezen. Hierbij dient de Youless specifiek geplaatst te worden zodat de optische sensor aan de onderkant van de Youless meetpulsen van de meter kan waarnemen en registreren.

#### <span id="page-9-0"></span>**Analoge meter**

Bij een analoge (draaischijf) meter detecteert de Youless het voorbijkomen van het zwarte of rode streepje op de metalen draaischijf. Telkens wanneer deze langskomt, wordt er een meetpuls geregistreerd.

Plak de bevestigingsstrip zodanig op de meter, dat het midden van de gat in de strip op het midden van de draaischijf is uitgelijnd.

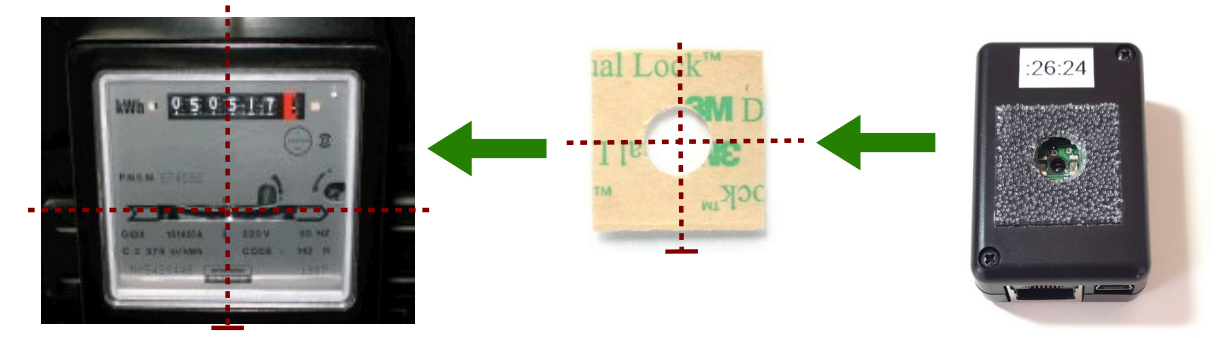

Bevestig vervolgens de Youless zodanig op de meter dat de strip op de meter en de strip op de Youless precies op elkaar vallen. De connectoren van de Youless zijn hierbij naar beneden gericht.

Een methode om correcte uitlijning te verkrijgen, is om de rode lichtstraal op het midden van de draaischijf gericht te houden. Houd de rode stip in het zicht door er zijwaarts naar te kijken. Beweeg de Youless steeds dichter naar de meter terwijl de rode licht stip op het midden van de draaischijf gericht blijft, totdat de Youless in positie is.

Op de voorkant van de Youless is als uitlijningshulp een horizontale onderbroken lijn afgebeeld. Deze moet voor een correcte uitlijning met de draaischijf samenvallen.

De uitlijning luistert vrij nauw bij een analoge meter. De Youless is voor de fijnafstelling van een hulpfunctie voorzien.

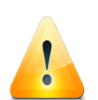

Om de hulpfunctie voor de fijnafstelling te kunnen gebruiken moet het type meter (analoog) al correct te zijn ingesteld volgens de instructies in paragraaf *Meter.*

Wanneer de Youless van voeding is voorzien, maar nog niet met de netwerkkabel is aangesloten, dan geeft de gele LED van de netwerk connector een indicatie over de uitlijning. Hoe sneller de LED knippert, des te hoger het lichtniveau is dat de sensor meet. Bij Een hoger lichtniveau betekent dat de draaischijf beter met de sensor is uitgelijnd.

#### **Digitale meter**

Bij een digitale meter detecteert de Youless het oplichten van een zichtbare of onzichtbare (infrarood) LED in de elektriciteitsmeter. Telkens wanneer deze oplicht, wordt er een meetpuls geregistreerd.

Lokaliseer de plaats op de meter waar de meetpuls LED zich bevindt. Digitale meters hebben vaak meerdere LEDs. Vlakbij de plaats van de meetpuls LED staat in het algemeen een aanduiding "1000 Imp/kWh" of "10000 Imp/kWh". Plak de bevestigingsstrip zodanig op de meter dat deze LED door het gat van de strip zichtbaar is.

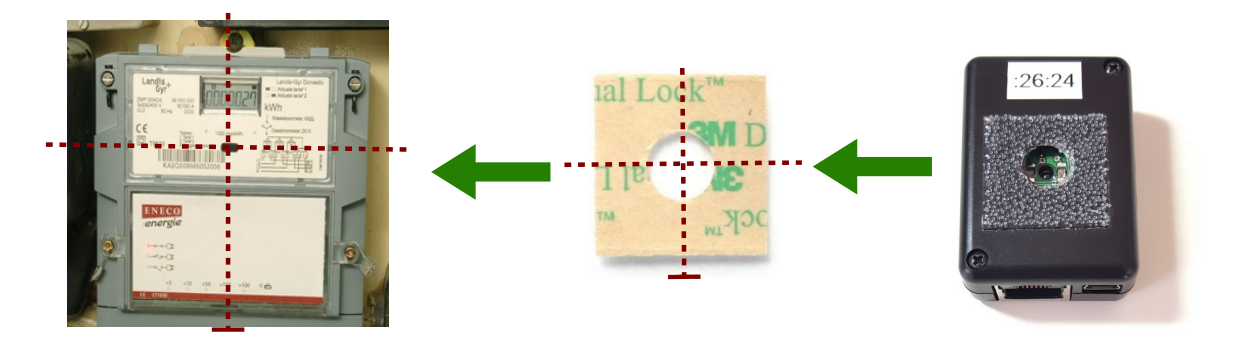

Bevestig vervolgens de Youless zodanig op de meter dat de strip op de meter en de strip op de Youless precies op elkaar vallen. De connectoren van de Youless zijn hierbij naar

beneden gericht.

### **Aansluiting op kWh meter met S0 interface**

Losse (DIN rail) kWh meters hebben over het algemeen zowel een optische puls LED uitgang als een galvanische S0 uitgang op 2 terminal klemmen, in tegenstelling tot hoofdmeters die enkel over een puls LED beschikken.

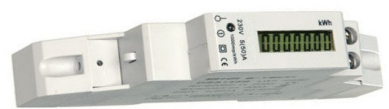

Het heeft de voorkeur om de DIN rail meter bedraad via S0 met de Youless te koppelen. De S0 registratie wordt onafhankelijk van de optische/P1 input opgenomen.

De S0 input bevindt zich aan de bovenzijde van de Youless. De bijgeleverde groene terminal block kan eenvoudig vast- of losgemaakt worden van deze input. Met deze groene terminal block kan een 2-draads verbinding (draad niet bijgeleverd i.v.m. dat de lengte installatie specifiek zal zijn) met de S0 output klemmen van de kWh meter gemaakt worden.

Hiertoe wordt een gestript signaal draad aan de 2 terminal blok klemmen bevestigd door de bruin/oranje veerklem knop in te drukken, en het gestripte draad in de terminal klem te duwen. Na het loslaten van de knop, zal de veerklem het draad vastzetten.

De andere zijde van het signaaldraad wordt met de corresponderende S0 output klem van de kWh meter verbonden. Houd hierbij rekening met de polariteit van de klemmen (plus op plus, en min op min).

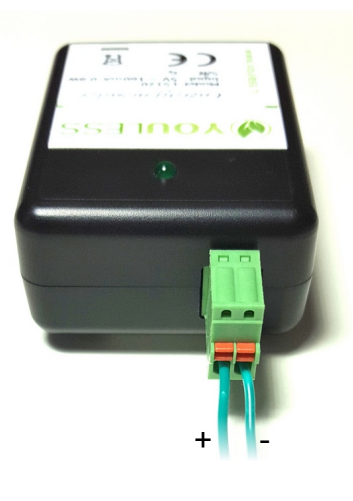

### <span id="page-11-0"></span>**Controle**

Nadat de Youless op de juiste plek op de meter is geplaatst, kan de werking worden gecontroleerd en de afstelling eventueel bijgesteld worden. Dit laatste is vooral bij analoge meters van belang.

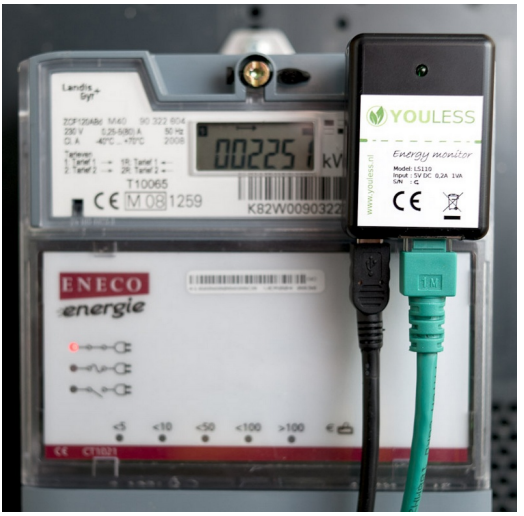

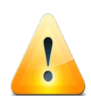

Het type meter en de meter constante dienen al correct te zijn ingesteld op de Youless volgens de instructies in paragraaf *Meter* om de werking te kunnen controleren.

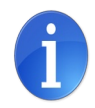

Om het controleren makkelijker te maken, wordt aanbevolen dat er (tijdelijk) voldoende elektrisch verbruik is zodat de draaischijf vlot draait of de puls LED vaak oplicht. Wanneer er weinig verbruikt wordt kan bijvoorbeeld de stofzuiger tijdelijk aangezet worden.

Telkens wanneer de zwarte of rode streep op de draaischijf langs het sensor oog komt (analoge meter), de puls LED oplicht (digitale meter), een P1 bericht ontvangen wordt (slimme meter) of een S0 puls ontvangen wordt (DIN rail kWh meter) zal de status LED op de Youless oplichten. Bij een analoge meter kan het tot enkele minuten duren voordat de Youless zich goed heeft ingesteld om de zwarte streep te kunnen detecteren.

Daarnaast kan de detectie van een meetpuls of meetbericht ook met een browser op de *Home* pagina van de Youless worden gezien. Telkens wanneer er een puls wordt gedetecteerd of een P[1](#page-12-1) bericht is ontvangen, wordt dit bij *Input* met een stip<sup>1</sup> (puls) of blok (P1) aangegeven. De kWh meterstand wordt dan tevens bijgewerkt.

Deze meterstand hoeft bij puls tellingen niet overeen te komen met de meterstand van de elektriciteitsmeter; het hoeft alleen even snel op te lopen. Bij slimme meters is de weergegeven meterstand gelijk aan de som van de afname/levering/hoog/laag tellers van de slimme meter.

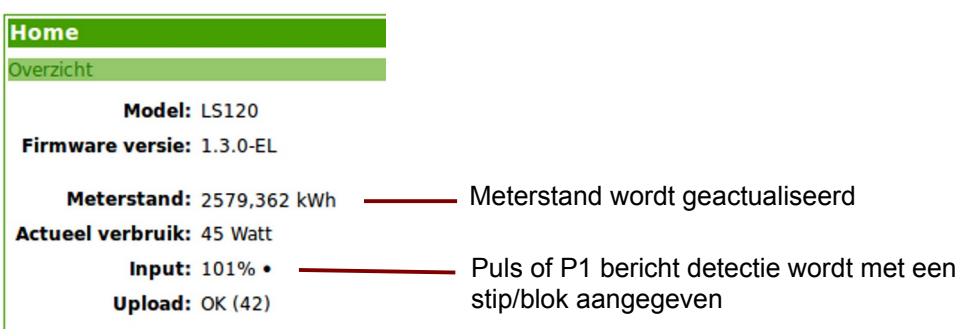

#### **Analoge meter**

Bij een analoge meter schijnt de Youless rood licht op de draaischijf. Bij *Input* wordt het gemiddeld gemeten weerkaatste lichtniveau getoond. Voor een optimale detectie ligt de waarde hiervan tussen 6% en 80% in.

Wanneer er een puls wordt gedetecteerd, wordt bij *Input* met een stip aangegeven dat er een puls is gemeten. De *Input* waarde die dan getoond wordt, is het lichtniveau van de puls in plaats van het normale gemiddelde niveau. Omdat de zwarte/rode streep op de schijf niet reflecteert is deze lager dan dit normale niveau. Voor een betrouwbare werking dient de gemeten puls input tenminste 40% lager te liggen dan het gemiddelde lichtniveau dat normaal bij *Input* wordt getoond. Wanneer de gemiddelde waarde te hoog is (boven de 80%) kan het voorkomen dat deze 40% daling niet gehaald wordt.

Bij twijfel of de Youless wel goed is uitgelijnd kan ook naar de *Input* waarde worden gekeken terwijl de positie van de Youless wordt verschoven totdat een juiste *Input* waarde wordt gevonden. Omdat de *Input* waarde wordt gemiddeld over langere tijd, moet dit rustig worden gedaan. Als alternatief kan ook de uitlijningshulp worden gebruikt zoals beschreven in paragaaf *[Analoge meter](#page-9-0),* pagina [10](#page-9-0).

#### <span id="page-12-0"></span>**Digitale meter (LED puls)**

Wanneer er een puls wordt gedetecteerd, wordt bij *Input* tussen haakjes het lichtniveau van de puls getoond. Dit niveau hoort in de buurt van 100% te liggen en moet in elk geval minimaal 50% zijn voor een betrouwbare werking.

<span id="page-12-1"></span><sup>1</sup> Vanaf firmware versie 1.4 wordt een S0 puls onafhankelijk van een LED puls gesignaleerd. Bij een S0 puls is de stip dan omcirceld.

## **Web browser interface**

De Youless kan met een gewone browser zoals Internet Explorer, Edge, Firefox, Safari, Chrome etc. worden benaderd. Om naar de Youless te browsen is het voldoende om het IP adres of naam (zie blz. [8](#page-7-0)) in te voeren in de adresbalk van een browser op een machine die met hetzelfde LAN als de Youless verbonden is.

De web interface is behalve op de standaard HTTP poort 80 ook bereikbaar op poort 32848, 16464 en 49232. Deze alternatieve poorten zijn nuttig bij port forwarding situaties waarbij de

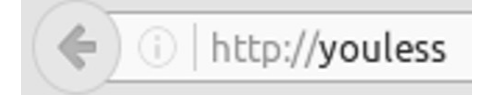

modemrouter geen mogelijkheid heeft om van poort X naar poort Y te vertalen.

In dit hoofdstuk wordt de functie van de diverse schermen van deze web interface behandeld.

### **Overzicht**

De schermen zijn altijd opgebouwd uit een menu gedeelte links en het geselecteerde menuscherm rechts.

### **W** YOULESS

#### YouLess energy monitor

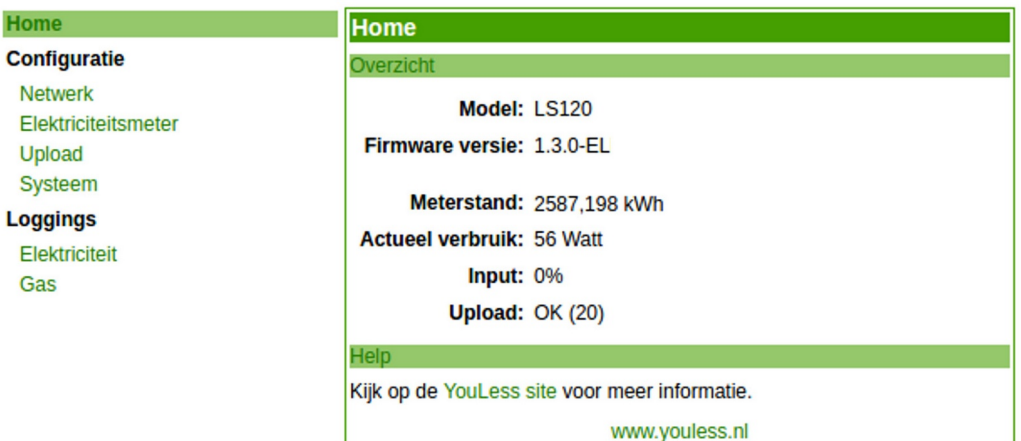

Op de *Home* pagina wordt actuele versie en status informatie getoond.

In de menugroep *Configuratie* zijn de pagina's ondergebracht waarmee diverse instellingen van de Youless kunnen worden gewijzigd.

In de menugroep *Loggings* kunnen rapportages worden opgevraagd op basis van historische meetgegevens die in het interne geheugen van de Youless zijn opgeslagen.

De functies op de diverse pagina's worden in de volgende paragrafen behandeld.

#### <span id="page-13-0"></span>**Home**

Op de *Home* pagina wordt ten minste de volgende informatie getoond:

- **Model:** Het type aanduiding van de Youless
- **Firmware:** De versie van de in de Youless geladen software

Daarnaast wordt de volgende actuele informatie getoond:

• **Meterstand**: De actuele kWh meterstand van de Youless. Deze meterstand hoeft niet overeen te komen met de meterstand van de elektriciteitsmeter zelf (zie paragraaf *[Meter](#page-15-0)*, pagina [16](#page-15-0)). Bij elke update via de input wordt de meterstand bijgewerkt.

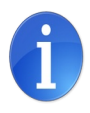

Na een stroomonderbreking blijft de Youless meterstand op ten minste de tiende kWh stand nauwkeurig behouden. Indien de kWh stand bijvoorbeeld 3629,123 kWh was, zal de kWh stand na een stroomonderbreking ten minste 3629,100 kWh zijn.

- **Vermogen:** Het actuele nettp elektriciteit vermogen in Watt. Bij elke update via de input wordt het nieuwe actuele verbruik automatisch op de pagina getoond. Voor de S0 input wordt dit in een separtaat *S0 vermogen* veld getoond.
- **Input**: Bij de input status indicatie wordt o.a. het gemiddelde input lichtniveau van de sensor oog van de Youless gegeven. Bij een digitale meter zal dit het grootste deel van de tijd 0% zijn. Wanneer een meetpuls wordt gedetecteerd zal de waarde kortstondig rond de 100% zijn. Bij een analoge meter wordt het gemiddelde lichtniveau getoond van het weerkaatste licht dat de Youless op de draaischijf schijnt. Bij elke meetpuls detectie verschijnt er kortstondig een stip achter de waarde ter indicatie van de update<sup>[2](#page-14-1)</sup>. Bij ontvangst van een slimme meter P1 bericht wordt een vierkant blokje getoond (zie paragraaf *[Controle](#page-11-0),* pagina [12\)](#page-11-0).
- **Upload**: Wanneer meetgegevens naar een internet dienst worden gestuurd, dan wordt hier aangegeven of de laatste update succesvol is geweest (OK). Tussen haken wordt in seconden aangegeven hoe lang het duurt voor de volgende update verstuurd wordt. Indien een upload koppeling gemaakt is, maar de upload niet succesvol is, wordt er een sterretje (\*) getoond. Indien er wel communicatie met de server is, maar deze de upload niet kan accepteren, dan zal er tussen haakjes een (HTTP) foutcode getoond worden.

Indien door de (slimme) elektriciteitsmeter ondersteund, zullen er aanvullende datapunten getoond worden, bijvoorbeeld datapunten met betrekking tot spanning en stroom.

## **Configuratie**

#### <span id="page-14-0"></span>**Netwerk**

Op de *Netwerk* pagina kunnen de netwerk instellingen van de Youless worden gewijzigd.

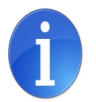

Af fabriek gebruikt de Youless DHCP, en zal deze hiermee automatisch een IP adres verkrijgen.

Het ethernet hardware adres (MAC adres) van de Youless wordt tevens op deze pagina getoond. Dit is een uniek identificatienummer dat als serienummer van de Youless wordt gebruikt. Dit nummer kan niet worden gewijzigd. De eerste 4 cijfercombinaties van het MAC adres zijn voor de Youless altijd 72:b8:ad:14. De laatste 2 cijfercombinaties zijn variabel en zijn tevens op de achterkant van de Youless afgedrukt.

De volgende instellingen kunnen worden gewijzigd:

**Netwerk IP:** Keuze mogelijkheid tussen automatisch verkrijgen van een netwerk IP adres middels DHCP (standaard), of een handmatige instelling van het Youless IP adres en gateway

<span id="page-14-1"></span>2 Bij ontvangst van een S0 input puls is dit een stip met een circel.

(modem) IP adres.

- **IP Adres**: Het LAN IP adres van de Youless. Dit is een adres dat uniek is op het LAN. Deze instelling is beschikbaar wanneer er gekozen is voor een statisch IP adres.
	- **Gateway Adres**: Het adres van het internet modem (router) op het LAN. Via het internet modem krijgt de Youless toegang tot het internet. Via het internet stelt de Youless automatisch de interne klok gelijk en kan optioneel meetgegevens naar een internet dienst sturen. Deze instelling is beschikbaar wanneer er gekozen is voor een statisch IP adres.

### **M** YOULESS

#### YouLess energy monitor

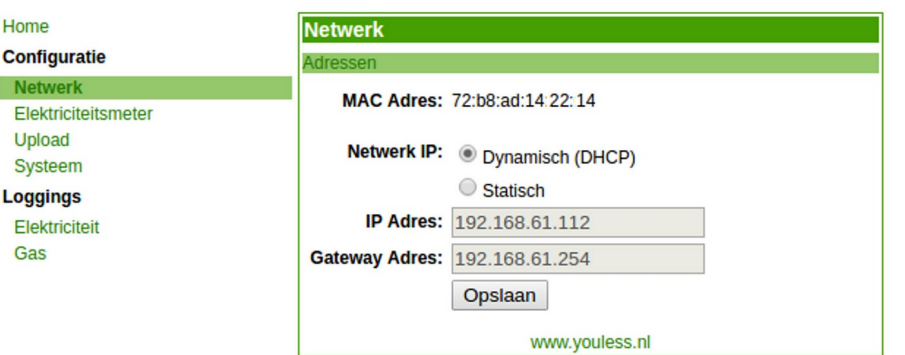

Druk op de knop *Instellen* om ingevoerde waarden in de Youless op te slaan. Bij foutieve invoer worden de wijzigingen ongedaan gemaakt en blijven de oude instellingen van kracht.

Indien het gateway adres niet op het netwerk 'gevonden' wordt door de Youless, verschijnt er een sterretje (\*) achter het gateway adres veld. Wanneer dit adres wel gevonden wordt op het netwerk, maar het niet lukt contact te maken met het internet (DNS), verschijnt er een kruisje achter het gateway adres veld. Ververs eventueel het scherm met de F5 toets om deze informatie te actualiseren.

Wanneer een statisch IP adres toegekend is, maar het niet niet meer bekend is welk adres ingesteld was, dan kan een automatisch (DHCP ) adres weer terug gezet worden door middel van de procedure beschreven in paragraaf *[Herstel naar fabrieksinstellingen](#page-22-0)* op pagina [23.](#page-22-0)

#### <span id="page-15-0"></span>**Meter**

**M** YOUI FSS

Op de *Meter* pagina kunnen eigenschappen van de elektriciteitsmeter worden ingesteld.

YouLess energy monitor

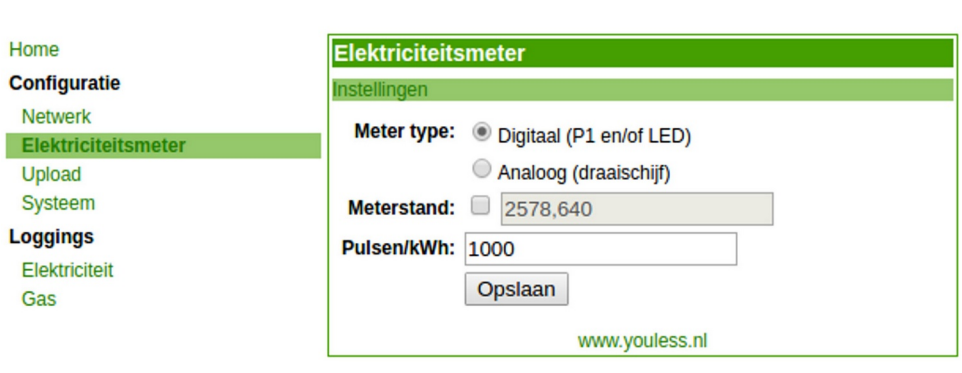

De volgende eigenschappen moeten correct zijn ingesteld op de Youless voor een juiste werking:

• **Meter type**: In het hoofdstuk *[Aansluiting op de elektriciteitsmeter](#page-9-1) (*pagina [10](#page-9-1)) wordt aangegeven hoe het type meter (digitaal/slim of analoog) kan worden vastgesteld. Selecteer hier het juiste type meter uit de keuzelijst. Bij een analoge meter zal de Youless de belichtings LED inschakelen en licht uitstralen vanuit de sensor opening om de draaischijf te beschijnen.

Bij slimme meters is het desgewenst mogelijk de P1 poort en puls LED gelijktijdig als input te gebruiken.

• **Meterstand**: De Youless houdt een eigen meterstand teller bij. De waarde hiervan hoeft bij puls tellingen niet overeen te komen met de teller van de elektriciteitsmeter zelf. Bij een slimme meters is de tellerstand wel een absolute waarde welke overeenkomt met de som van de 4 tellerstanden afname/levering/piek/dal. Voor enkeltarief puls elektriciteitsmeters is het desgewenst wel mogelijk om de Youless synchroon te laten lopen. Voer daarvoor eenmalig de afgelezen stand van de elektriciteitsmeter in dit veld in. Vink daartoe eerst het vakje aan om aan te geven dat de meterstand moet worden gewijzigd. Voor dubbeltarief puls elektriciteitsmeters kunnen eventueel de twee meterstanden bij elkaar opgeteld worden. De Youless loopt dan synchroon met het totaal van de twee meterstanden.

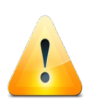

Indien er een koppeling actief is met een externe internet dienst zoals Enelogic, dan kan een plotselinge grote handmatige verandering van de meterstand de analyse die de dienst biedt verstoren doordat deze dit als werkelijk verbruik kan zien.

• **Pulsen/kWh[3](#page-16-0)** : Het aantal meetpulsen (het aantal keren dat de puls LED oplicht op een digitale meter of het aantal keer dat het streepje op de draaischijf langskomt op een analoge meter) dat de elektriciteitsmeter afgeeft per kWh aan verbruikte stroom, is een belangrijke instelling voor de Youless. Dit getal varieert per model elektriciteitsmeter en staat op de meter vermeld.

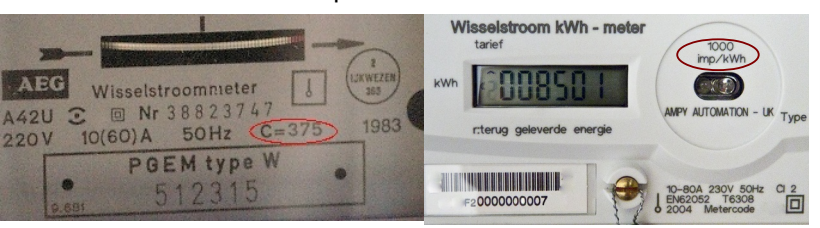

De benaming van deze waarde verschilt per elektriciteitsmeter. Enkele veel voorkomende namen zijn:

- $C = a = A =$
- Imp/kWh, omw/kWh, p/kWh, r/kWh, tr/kWh, U/kWh,

Het kan voorkomen dat er een "omgekeerde" waarde op de meter staat vermeld, zoals Wh/imp. In dat geval is het getal een laag getal (onder of iets boven het getal 1). Deel 1000 door dit getal om de *Pulsen/kWh* waarde te krijgen.

<span id="page-16-0"></span>Indien de meterconstante de naam *A* of *a* heeft, dan is deze uitgedrukt in pulsen kilowattminuut. Deze waarde dient met 60 te worden vermenigvuldigd om de *Pulsen/kWh* waarde te krijgen.

Veel voorkomende waarden voor *Pulsen/kWh* voor analoge meters zijn 75, 187.5, 375, 450 en 600. Voor digitale meters komen 1000, 2000 en 10000 het meeste voor. Er bestaan echter nog vele andere mogelijke waarden voor de meterconstante.

Druk op de knop *Instellen* om ingevoerde waarden in de Youless op te slaan. Bij foutieve invoer worden de wijzigingen ongedaan gemaakt en blijven de oude instellingen van kracht.

Wanneer de meter een analoge meter is wordt de draaischijf belicht met een gewone of hoge lichtintensiteit. Deze belichtingsintensiteit wordt automatisch bepaald. Bij een hoge belichtingsintensiteit wordt dit hier zichtbaar gemaakt met een plus (+) achter de pulsen/kWh instelling.

#### **Upload**

De Youless kan gekoppeld worden aan een web based online internet dienst die inzicht in het energieverbruik faciliteert. Hierbij wordt automatisch per minuut een update van de actuele meterstand over het internet naar de dienst gestuurd en onder een persoonlijke account opgeslagen. De meetgegevens kunnen dan door deze dienst worden gevisualiseerd en geanalyseerd op de persoonlijke account pagina's (zie hoofdstuk [Informatiebronnen](#page-26-0), pagina [27](#page-26-0)).

De Youless kan met de standaard firmware gekoppeld worden met de gratis<sup>[4](#page-17-0)</sup> online dienst *Enelogic*. In deze paragraaf wordt de koppeling/activatie procedure met *Enelogic* via de web interface beschreven. Indien een firmware wordt gebruikt die met een andere dienst koppelt, dan is de procedure vergelijkbaar<sup>[5](#page-17-1)</sup>. Met het doorlopen van deze procedure krijgt de Youless autorisatie om meetgegevens in het persoonlijke *Enelogic* account op te slaan.

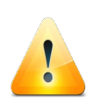

Elektriciteitsverbruiksgegevens zijn persoonlijke gegevens. Wanneer u van een online dienst gebruik maakt, worden uw verbruiksgegevens door deze dienst opgeslagen. Online diensten waar Youless mee kan koppelen maken geen onderdeel uit van Youless. De privacy statement van *Enelogic* is te vinden op https://enelogic.com/nl/privacy. Hierin staat dat *Enelogic* zorgvuldig met deze gegevens omgaat en dat persoonlijke meetgegevens niet aan derden ter beschikking worden gesteld.

Om de koppeling/activatie uit te kunnen voeren dient u ingelogd te zijn op uw persoonlijke *Enelogic* account. Wanneer u nog niet over een account beschikt, wordt de mogelijkheid om een account te creëren geboden tijdens het activeren van de Youless koppeling. Na deze registratie heeft u een persoonlijk gebruikersnaam en wachtwoord waarmee u in kunt loggen om toegang te krijgen tot uw eigen *Dashboard*.

De procedure om te koppelen/activeren kan vanuit de Enelogic site geïnitieerd worden door de Youless met een netwerk scan vanuit de browser te "ondekken", en vervolgens naar de upload pagina van de Youless web interface te linken. De koppeling/activatie kan echter ook direct vanuit de upload pagina van de Youless geïnitieerd worden.

Wanneer er nog geen koppeling actief is ziet het upload menu er als volgt uit:

<span id="page-17-0"></span>4 In de basis uitvoering is de dienst zonder kosten. Er worden ook betaalde abonnementen aangeboden met aanvullende functies.

<span id="page-17-1"></span>5 Voor detail informatie over koppelen met PVOutput.org, zie onze *quick guide koppeling instellen PVOutput*.

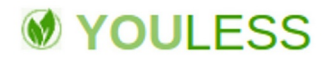

#### YouLess energy monitor

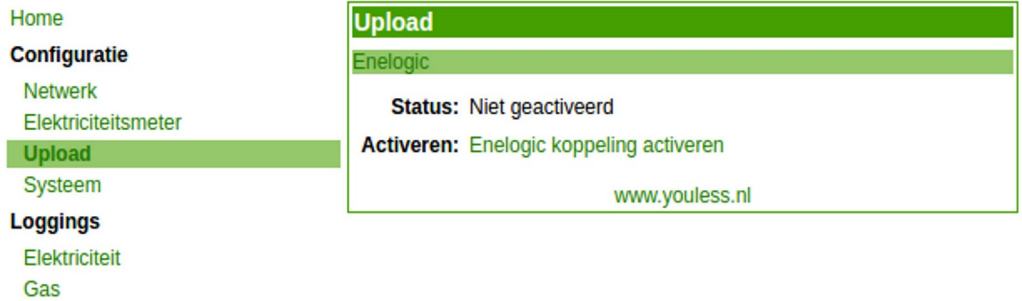

Wanneer u vervolgens de link "*Enelogic koppeling activeren*" volgt, dan wordt in een nieuw tabblad de activeringspagina van *Enelogic* getoond.

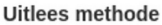

- Slimme meter uitlezen door middel van P1 poort
- Tussenmeter / gasmeter uitlezen door middel van pulslamp of draaischijf
- ◯ Tussenmeter uitlezen door middel van pulsingang (binnenkort beschikbaar)

#### Meter naam

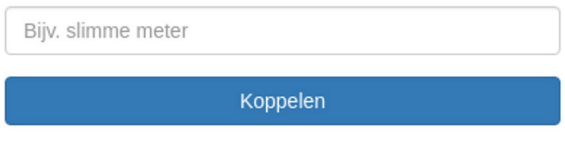

Kies daar de gewenste uitlees methode, en druk vervolgens op de "Koppelen" knop om de koppeling te activeren. U wordt weer teruggeleid naar de Youless *Upload* pagina. Indien de activatie succesvol is, ziet deze er als volgt uit:

## **VOULESS**

#### YouLess energy monitor

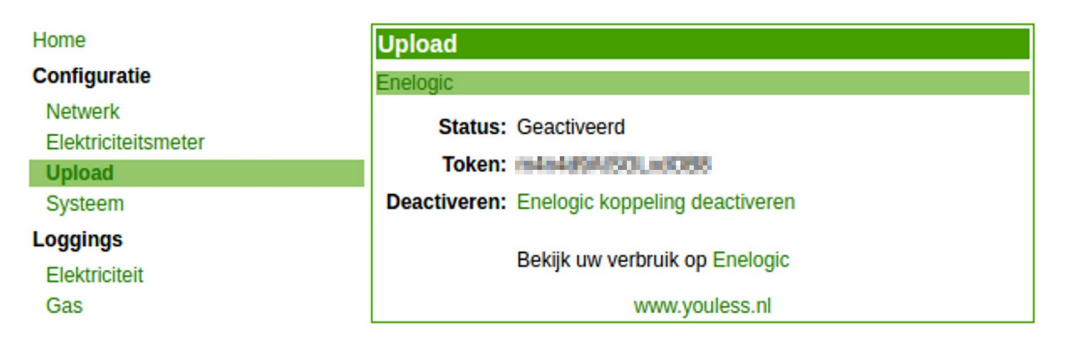

De status is nu veranderd naar "*Geactiveerd*". Bij *Token* wordt de persoonlijke sleutel getoond waarmee de Youless autorisatie heeft om verbruiksgegevens naar uw *Enelogic* account te sturen.

Op de *Home* pagina kan gecontroleerd worden of de upload van meetgegevens correct verloopt (zie paragraaf *[Home](#page-13-0)*, pagina [14\)](#page-13-0). De upload start binnen een minuut na de activatie. Op de site van *Enelogic* kan ook gecontroleerd worden of de upload van de

Youless correct verloopt. De upload status wordt in het *dashboard* getoond.

Door de link "*Enelogic koppeling deactiveren*" te volgen, wordt de koppeling weer ongedaan gemaakt. De Youless stuurt dan geen nieuwe meetgegevens meer naar *Enelogic*.

Na het deactiveren kan de koppeling later op dezelfde manier als voorheen weer tot stand gebracht worden door opnieuw de activatie procedure te doorlopen. In de regel zal er dan een nieuwe *Token* waarde worden toegewezen.

De nieuwe meetgegevens zullen aan de eerder geregistreerde meetgegevens worden toegevoegd, mits bij de heractivatie gekozen wordt om te herkoppelen aan een bestaande meter. Er zal enkel een meetgegevens "gat" zijn in de periode dat de koppeling gedeactiveerd was.

Voor de documentatie van online diensten waarmee de Youless kan koppelen wordt verwezen naar de betreffende online dienst. Zie ook hoofdstuk*[Informatiebronnen](#page-26-0)*, pagin[a](#page-26-0) [27.](#page-26-0)

#### **Systeem**

Onder het *Systeem* menu kunnen algemene Youless instellingen worden beheerd.

De Youless stelt de interne klok gelijk via internet. Deze tijd is alleen relevant voor de interne logfunctie en voor de optionele koppeling met een online dienst.

Het periodiek synchroniseren van de tijd gebeurt automatisch wanneer er een verbinding is met het internet, maar een synchronisatie kan ook onmiddellijk worden uitgevoerd door de "Synchroniseer nu" link te volgen. Wanneer een synchronisatiepoging (nog) niet kon worden uitgevoerd, wordt er een sterretje (\*) achter de tijd geplaatst.

De interne klok kan ook handmatig worden aangepast. Deze mogelijkheid bestaat voor situaties waarin de Youless geen online verbinding met het internet heeft om de tijd mee te kunnen synchroniseren. Gebruik dan de pijlen om de tijd handmatig te wijzigen.

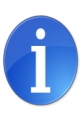

Na een stroomonderbreking blijft laatst bekende klok tijd tot op 10 minuten nauwkeurig bewaard. Indien de stroomonderbreking bijvoorbeeld om 16:23 plaatsvindt, zal de tijd na een stroomonderbreking 16:20 zijn. Met een online internet verbinding zal de juiste tijd kort daarna worden gesynchroniseerd met de actuele tijd. Zonder internet verbinding dient de fijnafstelling van de tijd naderhand nog handmatig te gebeuren.

## **VOULESS**

YouLess energy monitor

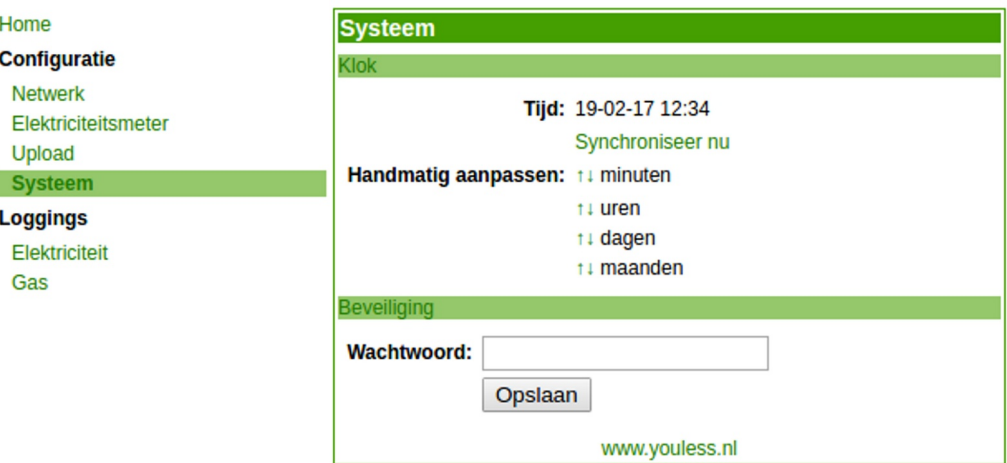

De toegang tot de web interface van de Youless kan optioneel met een wachtwoord worden beveiligd. Vul hiertoe het wachtwoord in in het *Wachtwoord* veld en klik op de *Instellen* knop.

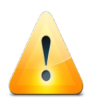

Het wachtwoord mag niet langer dan 21 karakters zijn en dient te bestaan uit alfanumerieke karakters en/of de karakters -  $\sim$ .

Bij de eerstvolgende nieuwe menu keuze zal er dan eerst om het wachtwoord gevraagd worden, tenzij het ingestelde wachtwoord leeg is.

Indien het niet meer bekend is welk wachtwoord ingesteld was, dan kan het wachtwoord gewist worden door middel van een (gedeeltelijke) herstel naar de fabrieksinstellingen (zie paragraaf *[Herstel naar fabrieksinstellingen](#page-22-0)*, pagina [23](#page-22-0)).

### **Logging**

#### **Meetgegevens**

De Youless beschikt over een interne log voor meetgegevens. De interne log functie is er voor situaties waarin er geen internet toegang voor de Youless beschikbaar is, of wanneer het niet gewenst is om verbruiksgegevens bij derden onder te brengen. De log dient tevens als buffer/cache voor software toepassingen zoals apps en widgets. Er is een logkanaal voor elektriciteit (netto), voor gasverbruik en watervebruik (mits ondersteund door de meter via P1 poort), en een onafhankelijk logkanaal voor de S0 input.

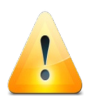

Voor de interne log functie dient de interne klok van de Youless met de juiste tijd te zijn ingesteld. Zie ook de vorige paragraaf *Systeem.*

## **W**YOULESS

YouLess energy monitor

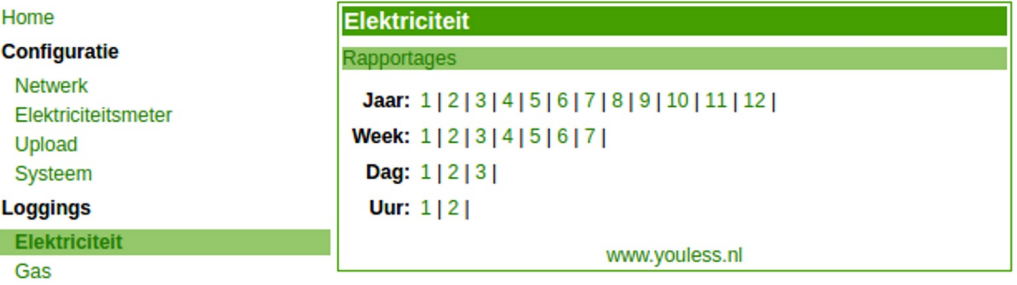

Onder het submenu *Loggings* kunnen rapportage lijsten voor verschillende tijdschalen opgevraagd worden. Nadat er uit dit submenu een rapportage is gekozen, verschijnt er een lijst met tijdstempels en het gemeten verbruik dat bij dat tijdstempel behoort.

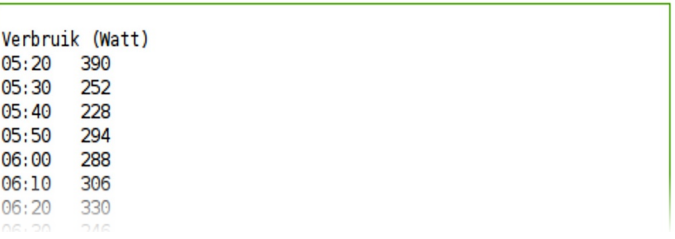

In het bovenstaande voorbeeld is het gemiddeld gemeten verbruik tussen 6:00 en 6:10 gelijk aan 288 Watt.

Voor de volgende tijdschalen zijn rapportages beschikbaar:

- **Jaar**: Per kalendermaand kan een rapportage worden gekozen. Er wordt dan een lijst getoond met het gemeten dagverbruik voor elke dag van de gekozen maand in  $kWh$  of  $m<sup>3</sup>$ . De metingen over het laatste jaar worden intern bewaard.
- **Week**: Per dag wordt een lijst getoond met het gemeten gemiddeld uurverbruik in Watt. De metingen over de laatste week zijn opvraagbaar op deze pagina.
- **Dag**: Over een periode van 8 uur wordt het gemiddelde verbruik per 10 minuten in een lijst getoond. De metingen over de laatste 24 uur zijn opvraagbaar op deze pagina.
- **Uur**: Over een periode van een half uur wordt het gemiddelde verbruik per minuut in een lijst getoond. De metingen over het laatste uur zijn opvraagbaar op deze pagina.

Het is ook mogelijk om een export te maken van een logkanaal met behulp van de *export* knop. Alle logs van het betreffende kanaal worden dan in een csv bestand opgeslagen. Dit bestand kan weer geimporteerd worden in andere toepassingen zoal Excel of Openoffice/Libreoffice.

## **Bijzondere functies**

Enkele bijzondere functies van de Youless, die in de regel niet vaak nodig zullen zijn, worden in dit hoofdstuk behandeld.

### <span id="page-22-0"></span>**Herstel naar fabrieksinstellingen**

De Youless slaat een aantal gegevens in het permanente geheugen op, zoals:

- De actuele meterstand
- De actuele tijd
- Upload instellingen
- Netwerk instellingen
- Youless web interface wachtwoord (optioneel)
- Log van historische meetgegevens

Af fabriek is dit geheugen helemaal leeg.

Het is mogelijk om het interne permanente geheugen van de Youless geheel te wissen en zo de fabrieksinstellingen te herstellen. Deze procedure wordt in deze paragraaf beschreven.

Met een vergelijkbare procedure is het ook mogelijk om als minder rigoureuze maatregel alleen bepaalde instellingen in de Youless op te heffen, namelijk de netwerk instellingen en/of de wachtwoord instellingen. Deze mogelijkheid wordt geboden voor het geval dat de netwerk instellingen of het wachtwoord niet meer bekend zijn, maar het niet wenselijk is om de meterstand en historische log gegevens te wissen.

#### **Algemene procedure**

De herstelprocedure kan om netwerk veiligheidsredenen alleen uitgevoerd worden indien er fysieke toegang tot het apparaat is. Voor deze procedure wordt er gebruik gemaakt van het feit dat de Youless de aanwezigheid van de netwerkaansluiting kan detecteren. Dat wil zeggen dat het uit- en vervolgens weer in-pluggen van de netwerk connector als het drukken op een knop wordt geïnterpreteerd. Dit dient een aantal keer herhaald te worden om een bepaald reset signaal kenbaar te maken. Wacht telkens totdat de groene rechthoekige LED in de netwerk connector licht geeft voordat de kabel weer uit geplugd wordt.

Deze procedure kan in de volgende stappen in meer detail worden beschreven:

- 1. Controleer dat de Youless aan staat en met het thuisnetwerk is verbonden. De groene LED in de netwerk connector van de Youless brandt continu ter indicatie dat de aanwezigheid van een ethernet netwerk is gedetecteerd.
- 2. Trek de ethernet kabel uit de Youless. De groene LED in de netwerk connector van de Youless zal onmiddellijk doven.
- 3. Plug de ethernet kabel meteen weer terug en wacht totdat de groene LED in de netwerk connector weer licht geeft. Dit duurt meestal ongeveer een seconde.
- 4. Ga weer naar stap 2, tenzij de handeling al voldoende vaak uitgevoerd is (zie volgende sub paragraaf).

#### **Specifieke procedure**

Afhankelijk van het aantal keren dat de hierboven beschreven handeling uitgevoerd wordt, wordt er een bepaalde reset of herstel actie uitgevoerd:

- **3x**: De status LED van de Youless licht continu op. Indien er een wachtwoord was ingesteld in de Youless, dan wordt dit wachtwoord gereset. Er kan weer ingelogd worden op de Youless zonder wachtwoord.
	- **4x**: De netwerk instellingen zijn terug gezet naar automatisch verkrijgen IP adres (DHCP). De status LED van de Youless knippert langzaam zolang de Youless bezig is met het verkrijgen van een IP adres. In de regel zal dit maar van korte duur zijn doordat het IP adres spoedig toegekend wordt door de DHCP server (modem). Het langzaam knipperen van de status LED houdt op wanneer er een IP adres geconfigureerd is.
- **5x**: **De status LED van de Youless knippert zeer snel.** Het interne permanente geheugen wordt gewist. Na het wissen voert de Youless een herstart uit. De Youless is nu naar de fabrieksinstellingen teruggezet.

Het wissen van (een deel van) het geheugen is permanent en onomkeerbaar. Dat wil zeggen dat de gewiste gegevens na een reset niet meer teruggeroepen kunnen worden.

### **Firmware updates flashen**

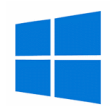

Het is mogelijk om nieuwe firmware versies of alternatieve firmware varianten in de Youless te laden (flashen). Een bepaalde firmware versie wordt door Youless beschikbaar gesteld als executable programma (flash utility) die tevens het laden van de firmware uitvoert. Youless instellingen en het log geheugen blijven behouden na een firmware update.

#### <span id="page-23-0"></span>**Randvoorwaarden**

Aan de volgende randvoorwaarden moet worden voldaan om een firmware te flashen met de flash utility:

- De flash utility *youless-firmware-X.exe*. (waarbij *X* de versie en/of variant identificeert). Deze is te downloaden van de Youless site op [http://www.youless.nl](http://ww.youless.nl/)
- Een Windows XP/Vista/7/8/10 PC met een verbinding met het (thuis)netwerk waarop zich de Youless ook bevindt.
- De verbinding met het netwerk is bij voorkeur bedraad en niet draadloos, hoewel een draadloze verbinding in het algmeen ook werkt.
- Indien de Youless van een wachtwoord beveiliging is voorzien, verwijder dan tijdelijk de wachtwoord beveiliging.

NB: De Youless kan in principe ook met wachtwoord geflashed worden, echter wordt de procedure dan *blind* uitgevoerd zoals beschreven in paragraaf *[Blind flashen](#page-24-0)* op pagina [25.](#page-24-0)

• Eventuele firewall, virusscanner of VPN software dient bij voorkeur tijdelijk uitgezet te worden tijdens het uitvoeren van flash procedure.

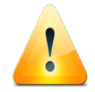

• Firewall. virusscanner en VPN software kan de werking van de flash utility belemmeren. Schakel deze daarom bij voorkeur tijdelijk uit tijdens het uitvoeren van de flash procedure.

Als alternatief is het ook mogelijk om de Youless met een directe ethernet kabelverbinding te flashen (zie paragraaf *[Flashen met een directe ethernet kabelverbinding](#page-25-0)* op pagina [26](#page-25-0)).

#### **Flash procedure**

De firmware flash procedure wordt vervolgens als volgt uitgevoerd:

- 1. Voer op de Windows PC *youless-flash-X.exe* uit. Toets enter na de initieel getoonde informatie om verder te gaan.
- 2. De flash utility detecteert de LAN netwerk nummering en vraagt om het IP adres van de Youless. Voer dit IP adres in en toets enter. Aangezien de Youless zich op hetzelfde netwerk dient te bevinden wordt er gecontroleerd dat het ingevoerde IP adres met de nummering van het netwerk overeenkomt.
- 3. De flash utility voert een aantal controles uit op de Youless en de netwerk condities. Wanneer deze in orde bevonden zijn, dan wordt de Youless door de flash utility in de *flash mode* gezet. De ronde groene status LED van de Youless knippert in de flash mode met een halve seconde aan en een halve seconde uit. Controleer of de Youless zich in flash mode bevindt en toets enter om te beginnen met flashen.
- 4. Het laden/flashen zelf duurt ongeveer 10 seconden. Tijdens het flashen wordt een voortgangsbalk getoond. De Youless status LED knippert tijdens het flashen sneller dan voorheen. Deze flash fase dient niet te worden onderbroken.
- 5. Nadat alle firmware blokken zijn verstuurd volgt een controle op het eindresultaat. De flash util meldt succes wanneer het flashen geslaagd is. Als het flashen niet is geslaagd door een onderbreking of andere oorzaak, dan zal de flash utility de mogelijkheid bieden om het nogmaals te proberen (zie paragraaf *[Blind flashen](#page-24-0)* op pagina [25\)](#page-24-0).

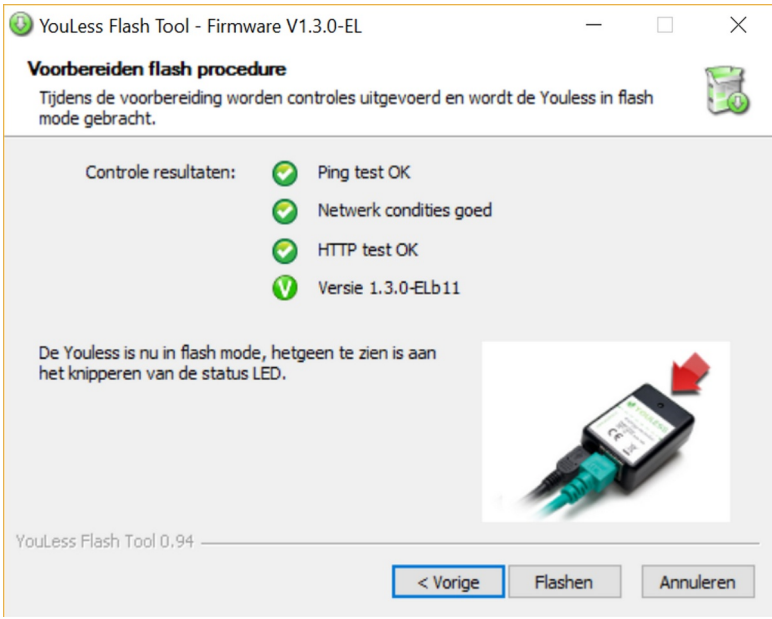

Indien het de flash utility niet lukt om de Youless in flash mode te krijgen dan zijn mogelijke oorzaken:

- Een virusscanner en/of firewall software
- Een netwerk met een managed switch die VLAN tagging gebruikt. Dit komt op een thuisnetwerk in het algemeen niet voor.

In het laatste geval kan als alternatief de directe kabelverbinding flash procedure worden gevolgd (zie paragraaf *[Blind flashen](#page-24-0)* op pagina [25\)](#page-24-0).

#### <span id="page-24-0"></span>**Blind flashen**

*Blind flashen* is een variant op de voorgaande flash procedure. Hierbij kan de flash utility:

- geen controles vooraf uitvoeren.
- de Youless niet zelf in flash mode zetten.

De flash utility zal overgaan tot blind flashen wanneer een van de volgende situaties van toepassing is:

- De Youless is van een wachtwoord is voorzien.
- Het flashen gebeurt met een directe ethernet kabelverbinding.
- De Youless is niet meer benaderbaar op het netwerk nadat een eerdere flash poging niet was geslaagd.

De flash utility zal in deze situatie vragen om de Youless in flash mode te brengen door handmatig de voeding via de USB stekker te onderbreken. Na de onderbreking zal de Youless status LED gaan knipperen ter indicatie dat de Youless zich in flash mode bevindt.

NB: De Youless gaat na een voedingsonderbreking alleen in flash mode wanneer tevens de flash utility op het netwerk actief is en om deze onderbreking vraagt.

Het flashen zelf verloopt verder zoals beschreven in punt 4 van de vorige paragraaf. Het resultaat na afloop van de flash procedure kan niet door de flash utility worden gecontroleerd wanneer de Youless wachtwoord beveiligd is of wanneer er gebruik wordt gemaakt van een directe ethernet kabelverbinding. In deze gevallen dient het resultaat te worden gecontroleerd door de Youless weer in normaal bedrijf te gebruiken.

#### <span id="page-25-0"></span>**Flashen met een directe ethernet kabelverbinding**

Het flashen van de Youless op het netwerk waar het zich ook in normaal bedrijf bevindt is vaak het meest gemakkelijk. Het is echter ook mogelijk om een Youless met een directe kabelverbinding (zonder tussenkomst van netwerk apparatuur) op een computer aan te sluiten.

Het flashen via een directe kabelverbinding heeft als voordeel dat de kans op netwerk belemmeringen geminimaliseerd zijn. Hier staat het nadeel tegenover dat de Youless niet in het bestaande netwerk wordt geflasht en dat de flash utility niet zelf het eindresultaat kan controleren.

Voor deze variant op de procedure dient:

- De computer ethernet poort *Auto MDI/MDX* te ondersteunen. Moderne computers ondersteunen dit vrijwel altijd.
- De IP adres instelling van de ethernet poort op "automatisch IP adres verkrijgen" te staan (DHCP). Vooral voor draagbare computers is dit meestal het geval.

De flash utility zal deze situatie detecteren en de procedure voor *blind flashen* volgen zoals in de vorige paragraaf staat beschreven.

#### **Troubleshooting**

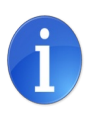

De flash procedure kan altijd opnieuw geprobeerd worden. De Youless kan niet in een staat geraken waarbij er niets meer mee aan te vangen is (gebricked worden). Mocht het flashen niet bij de eerste keer slagen, dan is het weliswaar mogelijk dat de firmware niet functioneel meer is, maar de oplossing is om eenvoudigweg nogmaals te flashen.

Controleer bij problemen of aan de randvoorwaarden wordt voldaan (zie pagina [24](#page-23-0)). Gebruik daarbij een vaste ethernet verbinding met het netwerk indien het WiFi bereik matig is.

Wanneer de uitvoering van de gewone flash procedure niet was geslaagd, dan kan een vervolgpoging worden ondernomen, indien nodig volgens de *blind flashen* procedure.

Stap bij aanhoudende problemen over op de *directe kabelverbinding* procedure of probeer het gebruik van een andere computer om de flash utility op te draaien.

## <span id="page-26-0"></span>**Informatiebronnen**

Hieronder worden enkele informatiebronnen genoemd:

### **Youless website**

Op de Youless website is de laatste versie van dit document te vinden. Naast deze gebruikershandleiding zijn hier tevens andere nuttige informatiebronnen te vinden. Zie voor meer informatie: https://www.youless.nl.

### **Enelogic**

Enelogic is een Nederlandstalige energiemanager die zowel kosteloze als betaalde abonnementsvormen biedt. Met de standaard Youless firmware kan een koppeling met een Enelogic account gemaakt worden. Meerdere Youless opnemers en/of meerdere locaties kunnen onder één login account worden beheerd. Zie voor meer informatie: https://www.enelogic.com.

### **PVOutput**

*PVOutput* is een gratis online dienst die zich richt op het monitoren, delen en vergelijken van zonnestroom opbrengsten. De Youless kan met de pvoutput firmware energieopbrengst informatie met deze dienst koppelen. Zie voor meer informatie: https://www.pvoutput.org/.

### **Energiemanager Online**

*Energiemanager Online* is een Nederlandstalige energiemanager. Met de energiemanager online firmware versie kan de Youless met deze dienst gekoppeld worden. Zie voor meer informatie: https://energiemanageronline.nl/.

# <span id="page-27-2"></span>**Technische Specificaties**

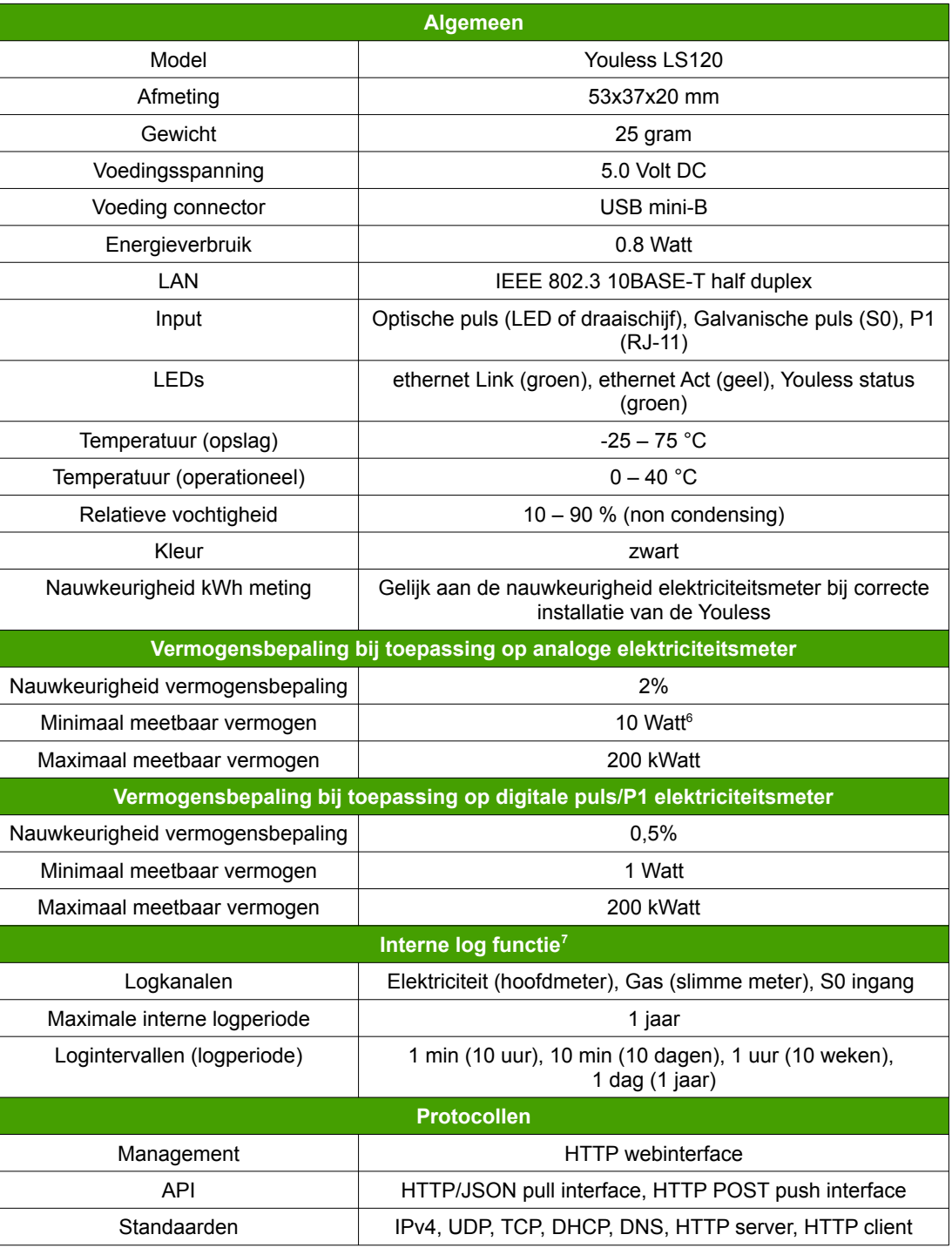

<span id="page-27-0"></span>6 Bij een meter constante van 475 imp/kWh

<span id="page-27-1"></span>Limieten gelden alleen voor het interne opslag geheugen van de Youless. In combinatie met externe software gelden deze limieten niet.

## **Data interface / API**

De Youless beschikt over een data interface / API waarmee gegegevens uit de Youless over het netwerk kunnen worden uitgelezen door derde partij software, apparatuur of (domotica) systemen. Alle apps/widgets die door Youless geleverd worden maken ook gebruik van deze interface.

In dit hoofdstuk wordt technische informatie geleverd ten behoeve van het implemeteren van een softwarematige koppeling met de Youless door uitvraging van deze data interface op het (lokale) netwerk. Er wordt uitgegaan van firmware versie 1.6.0 of hoger. Eerdere firmware versies zullen een subset van deze datapunten ondersteunen.

#### **JSON API**

Via diverse endpoints kan Youless data opgevraagd worden. Dit kan zowel de meest actuele meetdata zijn als ook historische data die in het interne log van de Youless gelogd wordt. Deze data wordt via het HTTP protocol opgevraagd en is voor elk endpoint als JSON object geformatteerd.

In de volgende paragrafen volgt per endpoint pad een beschrijving van alle datapunten en overeenkomstige JSON elementen die in het betreffende JSON object aangetroffen worden.

Voorbeeld: voor het endpoint

http://<IP adres van Youless>/e

geldt dat het pad /e de recente primaire energiemeting datapunten bevat.

#### **/d : vaste device identificatie informatie**

Vaste informatie die voor identificatie doeleinden kan worden gebruikt.

```
model : Youless model (LS110 of LS120)
fw : firmware versie
mac : MAC adres / serienummer
```
Dit endpoint bevat geen persoonlijk informatie en wordt met een

```
Access-Control-Allow-Origin: *
```
access control header verstuurd.

#### **/e : primaire energiemeting datapunten**

Array van recente (primaire) actuele energiemeting datapunten. In het geval dat er een koppeling met een online energiemanager gemaakt is, dan is het deze informatie die geupload wordt naar de energiemanager.

Uit open endedness overwegingen is dit als array van meetmomenten gedefinieerd. In de vigerende firmware versie wordt echter enkel het eerste element benut.

```
tm : Unix time UTC hoofdmeter uitlezing
net : Netto totaal hoofdmeter meterstand in kWh
pwr : Netto vermogen hoofdmeter in watt
ts0 : Unix time UTC tijdstempel S0 input uitlezing
cs0 : S0 tellerstand in kWh
ps0 : S0 vermogen in watt
p1 : P1 import meterstand tarief 1 in kWh
p2 : P1 import meterstand tarief 2 in kWh
n1 : P1 export meterstand tarief 1 in kWh
n2 : P1 export meterstand tarief 2 in kWh
gas : P1 MBUS gas meterstand in m<sup>3</sup>
gts : P1 MBUS gas lokale tijdstempel yymmddhhmm
wtr : P1 MBUS water meterstand in m<sup>3</sup>
wts : P1 MBUS water lokale tijdstempel yymmddhhmm
```
De P1 datapunten worden alleen getoond indien er sprake van een actieve P1 connectie is. De MBUS datapunten zullen een nonzero waarde bevatten indien er een overeenkomstige MBUS meter aan de (elektriciteit) slimme meter is gekoppeld. Deze P1 datapunten zijn in principe in alle P1 meter generaties ondersteund.

#### **/f : aanvullende secundaire P1 datapunten**

Aanvullende (secundaire) P1 datapunten die niet door alle slimme meter generaties worden ondersteund en in latere slimme meter generaties/versies zijn toegevoegd. Dit betreft met name data per fase. Voor elk datapunt wordt de meest actuele waarde gegeven.

ver : P1 specificatie versie tr : actueel stroomtarief (1 of 2) pa : gemiddeld vermogen van de actuele capaciteitstarief meting pp : piek capaciteitstarief vermogen van de lopende maand pts : tijdstempel van het piekvermogen van de lopende maand i1 : stroom fase 1 in ampère i2 : stroom fase 2 in ampère i3 : stroom fase 3 in ampère v1 : stroom fase 1 in volt v2 : stroom fase 2 in volt v3 : stroom fase 3 in volt l1 : vermogen fase 1 in watt 12 : vermogen fase 2 in watt 13 : vermogen fase 3 in watt

De datapunten zullen een nonzero waarde bevatten indien een actieve P1 connectie is (geweest), en de slimme meter versie het betreffende datapunt ondersteunt, en de configuratie van de slimme meter informatie over het datapunt bevat (enkelfase v.s. 3-fase).

Merk op dat afhankelijk van de P1 poort standaard, de nauwkeurigheid van de stroommeting kan verschillen. Dit kan zowel in 2 decimalen nauwkeurig zijn (België) als afgerond naar een geheel getal (Nederland).

#### **/a?f=j : actuele status informatie**

Dit endpoint bestaat oorspronkelijk om de basis status informatie te geven die standaard op de *Home* pagina van de Youless web interface getoond wordt, maar is defacto onderdeel van de API geworden. Om deze reden hebben de elementen een onderliggende UI functie en kunnen deze gelokaliseerde formatteringen bevatten.

Vanwege deze oorsprong en backward compatibiliteit redenen is de response default in platte tekst format. Door middel van de f=j parameter zal de response echter als JSON geformatteerd worden. Inhoudelijk bestaat er overlap met het /e endpoint.

```
cnt : Netto totaal hoofdmeter meterstand in kWh (string)
pwr : Netto vermogen hoofdmeter in watt
lvl : Licht sensor niveau in procent (moving average)
dev : Deviatie in het licht sensor signaal in procent
det : Puls/meetbericht detectie indicatie (string)
con : Upload connectie status indicatie (string)
sts : Upload status indicatie (string)
cs0 : S0 tellerstand in kWh (string) 
ps0 : S0 vermogen in watt
raw : Ruwe 10-bit licht sensor waarde
```
Het wordt aanbevolen om datapunten met meter waarden zo mogelijk via /e uit te lezen in plaats van via /a.

#### **Interne historische log**

Het interne log kent een aantal logkanalen dat elk een eigen endpoint/pad heeft:

- / / : Elektriciteit (netto)
- /W : Gas
- /K : Water
- $\cdot$  /Z : S0 input

Elk logkanaal heeft meerdere logboeken met elk een andere tijdresolutie, en deze worden gepagineerd opgevraagd. Het gewenste logboek kan geselecteerd worden met een selectie parameter, waarbij tevens de gewenste pagina wordt opgegeven:

- ?m=*N* : Daglogboek waarbij N het nummer van de maand is
- ?d=*N* : Uurlogboek waarbij N het nummer van de pagina is
- ?w=*N* : 10-minuten logboek waarbij N het nummer van de pagina is
- ?h=*N* : Minuutlogboek waarbij N het nummer van de pagina is

De parameterwaarde *N* heeft altijd een waarde van ten minste 1.

Het daglogboek is het enige logboek met een absolute pagina nummering, namelijk per kalendermaand. Bij de aanvang van een nieuwe maand wordt de vorige maand van een jaar terug overschreven.

De overige logboeken starten pagina 1 relatief ten opzicht van de actuele tijd, en gaan per pagina steeds verder terug in de tijd tot het buffermaximum bereikt is.

Het opgevraagde JSON object heeft de volgende indeling voor alle logboek pagina's

un : Meet eenheid (unit), bijvoorbeeld *kWh* of *watt* tm : ISO 8601 tijdstempel van eerste logwaarde dt : Loginterval voor het logboek in seconden val : Array van alle logwaarden voor de gevraagde pagina

Op basis van het tijdstempel voor de eerste logwaarde en de waarde van het loginterval kunnen de tijstempels voor alle logwaarden in de array worden berekend. De array wordt beëindigd met een afsluitende *null* waarde.

NB1: Oorspronkelijk werden deze endpoints gebruikt voor de web interface log functie, en vanwege die historie zijn de array elementen als tekst geformateerd, hoewel deze numerieke waarden representeren.

NB2: De meet eenheid voor het daglogboek is altijd een verbruikseenheid is (kWh of m<sup>3</sup>), en voor de overige logboek zijn de eenheden een *gemiddelde* flow (watt of liter/uur) over het loginterval. In het speciale geval van het uurlogboek is deze gemiddelde flow waarde zodoende gelijk aan de verbruikswaarde over het loginterval in Wh of liter.

#### **P1 datagram**

Indien er een actieve P1 connectie bestaat, dan kan het volledige ruwe P1 datagram dat via de P1 poort ontvangen wordt opgevraagd worden door middel van het volgende URL:

http://<IP adres van Youless>/V?p=1

In de meeste gevallen zal het volledige P1 datagram in het geheel als platte tekst terug gegeven worden, zodra deze ontvangen is. Indien het P1 datagram niet in het geheel terug gegeven wordt, dan kan de volgende 'pagina' met ?p=2 opgevraagd worden.

Deze functie is oorpronkelijk als tracing functie geimplementeerd, maar kan mogelijk tevens van nut zijn voor het direct parsen van delen van het P1 bericht.

# **Veiligheid en garantie**

## **Veiligheidsinformatie**

De volgende veiligheidsmaatregelen dienen tijdens het gebruik van de Youless in acht te worden genomen:

- Installeer en gebruik de Youless volgens de instructies zoals omschreven in de bijgeleverde documentatie.
- Maak geen gebruik van de Youless of een bijgeleverde accessoire wanneer deze is beschadigd.
- Stel de Youless niet bloot aan hoge temperaturen, fel zonlicht of hoge luchtvochtigheid (zie hoofdstuk *[Technische Specificaties](#page-27-2)*, pagina [28\)](#page-27-2).
- Breng de Youless niet in contact met water of een andere vloeistof.
- Open de behuizing van de Youless niet.

### **Onderhoud**

De Youless heeft geen specifiek onderhoud nodig. Voor het reinigen van de Youless behuizing kan gebruik gemaakt worden van een vochtig doekje. Ontkoppel eerst veiligheidshalve de Youless van de voeding. Herstel de voeding wanneer het oppervlak van de behuizing weer geheel droog is.

### **Garantiebepaling**

Er is grote zorg besteed aan de productie van de Youless Energy Monitor. Mocht er desondanks toch sprake zijn van een defect, dan geldt een fabrieksgarantietermijn van 24 maanden na aankoop. De garantie is geldig voor het gehele product, inclusief de bijgeleverde voedingsadapter en netwerkkabel.

Iedere verdere aansprakelijkheid, inclusief eventuele gevolgschade, is uitgesloten. PostFossil B.V. kan niet aansprakelijk worden gehouden voor enige actie, gevolg, of schade door onrechtmatig en/of ondeskundig gebruik van de Youless. In de appendix van deze handleiding is de volledige beperking van aansprakelijkheid opgenomen.

Neem in geval van problemen contact op met de support desk via het contact formulier op de website [http://www.youless.nl.](http://www.youless.nl/) Zorg dat u het serienummer (te vinden op de sticker op de achterzijde van de Youless) bij de hand heeft.

### **Conformiteit**

PostFossil B.V. verklaart dat de Youless Energy Monitor in overeenstemming is met de Europese EMC richtlijn 2004/108/EG en voldoet aan de volgende geharmoniseerde normen:

- EN 55022
- EN 55024

 $\epsilon$ 

### **Contact**

Youless is een handelsnaam en gedeponeerd merk van Postfossil B.V. U kunt contact opnemen met Postfossil B.V. via onderstaande contactgegevens:

Postfossil B.V.

Zilvergracht 61

2652 HT Berkel en Rodenrijs

[www.postfossil.nl](http://www.postfossil.nl/)

Voor customer support kan het contact formulier op [www.youless.nl](http://www.youless.nl/) worden gebruikt.

## **Appendix**

BEPERKING VAN AANSPRAKELIJKHEID.

VOOR ZOVER TOEGESTAAN BINNEN DE GELDENDE WETSBEPALINGEN, AANVAARDEN POSTFOSSIL BV EN HAAR LEVERANCIERS GEEN ENKELE AANSPRAKELIJKHEID, HETZIJ GEBASEERD OP AFGESLOTEN CONTRACTEN OF ONRECHTMATIGE DADEN (WAARONDER NALATIGHEID), VOOR ENIGE INCIDENTELE SCHADE, GEVOLGSCHADE, INDIRECTE SCHADE, SPECIALE SCHADE OF STRAFVERGOEDING BOVEN DE FEITELIJK GELEDEN SCHADE, NOCH VOOR INKOMSTEN- OF WINSTDERVING, OMZETVERLIES, VERLIES VAN INFORMATIE OF GEGEVENS, OF ANDER FINANCIEEL VERLIES ALS GEVOLG VAN OF IN VERBAND MET DE VERKOOP, DE INSTALLATIE, HET ONDERHOUD, HET GEBRUIK, DE PRESTATIES, STORINGEN OF UITVAL VAN HAAR PRODUCTEN, ZELFS ALS POSTFOSSIL BV OF EEN ERKENDE RESELLER OP DE HOOGTE IS GEBRACHT VAN DE MOGELIJKHEID VAN DERGELIJKE SCHADE, EN BEPERKT HAAR AANSPRAKELIJKHEID TOT DE REPARATIE, DE VERVANGING OF DE RESTITUTIE VAN DE BETAALDE AANKOOPPRIJS, EEN EN ANDER NAAR GOEDDUNKEN VAN POSTFOSSIL BV. DEZE BEPERKING VAN DE AANSPRAKELIJKHEID VOOR SCHADELOOSSTELLING BLIJFT OOK VAN KRACHT ALS EEN IN DEZE GARANTIE BESCHREVEN OPLOSSING NIET VOLDOET AAN DE BEOOGDE DOELSTELLING.

#### **SOFTWARE**

De Youless flash tool voor Windows is tot stand gekomen dankzij het NSIS systeem.

Youless dankt Tuxgraphics voor het geven van expliciete toestemming voor het gebruik van de Tuxgraphics IP stack onder LGPL licentie voorwaarden.

Youless dankt Jee Labs voor het delen van kennis, code en inspiratie.

De Youless bevat een bootloader waarvan de broncode onder GPL voorwaarden is gelicenceerd. De broncode van deze bootloader kan op aanvraag worden verkregen.

Alle rechten op de applicatie firmware van de Youless zijn voorbehouden.

Alle rechten op de software gadgets, widgets, applicaties, apps en tools die rond het Youless product door Youless worden uitgegeven en te downloaden zijn van de Youless website zijn voorbehouden.

#### ELEKTRONISCH AFVAL

(Van toepassing in de Europese Unie en andere Europese landen waar afval gescheiden wordt ingezameld)

Dit product en elektronische toebehoren (lader, USBkabel, netwerk kabel) dienen niet met ander huishoudelijk afval verwijderd te worden aan het einde van hun gebruiksduur.

Om mogelijke schade aan het milieu of de menselijke gezondheid door ongecontroleerde afvalverwijdering te voorkomen, dient dit product en elektronische toebehoren op een verantwoorde wijze van andere soorten afval te worden gescheiden, zodat het duurzame hergebruik van materiaalbronnen wordt bevorderd.

Gebruikers dienen contact op te nemen met de gemeente waar ze wonen om te vernemen waar en hoe ze deze artikelen milieuvriendelijk kunnen laten recyclen.